## Подробнее о ПК «ГРАНД-Смета»

Программный комплекс «ГРАНД-Смета», предназначен для автоматизации всего спектра сметных расчетов. С этим удобным функциональным инструментом успешно работает большое количество сметчиков во всех регионах России. Данный программный комплекс не только содержит полный набор нормативных баз и поддерживает все необходимые функциональные возможности для сметчиков, но и обладает простым, интуитивно понятным пользовательским интерфейсом, который позволяет освоить основы программы в течение нескольких часов.

В состав программного комплекса включена информационно-справочная система «Электронная библиотека сметчика», представляющая собой библиотеку сметчика с большим объемом полезной методической и нормативно-справочной, федеральной и региональной информацией.

Для помощи сметчику при расчете физобъемов разработана дополнительная прикладная программа ГРАНД-Калькулятор, которая включена в состав ПК «ГРАНД-Смета». Программа «ГРАНД -Калькулятор» предназначена для выполнения широкого спектра вычислений, необходимых при составлении локальных смет, а также ведомостей объёмов работ.

#### ПК «ГРАНД-Смета», версия «Флеш»

ПК «ГРАНД-Смета», версия «Флеш» - мобильный вариант программы, записанный на специальное устройство (флеш-ключ), которое одновременно выполняет роль электронного ключа защиты и флеш-накопителя. При этом программа не требует установки на стационарный компьютер и запускается непосредственно с ключа защиты. Вся база данных смет в процессе работы автоматически сохраняется на тот же самый флеш-ключ. В 2018 году к эксплуатации был подготовлен новый тип флеш-ключа, в котором в качестве флеш-накопителя выступает карта памяти Micro SD. Все ключи защиты оборудованы картой памяти на 32 ГБ, но при желании пользователя программы, она может быть им увеличена путем приобретения карты памяти Micro SD нужной емкости.

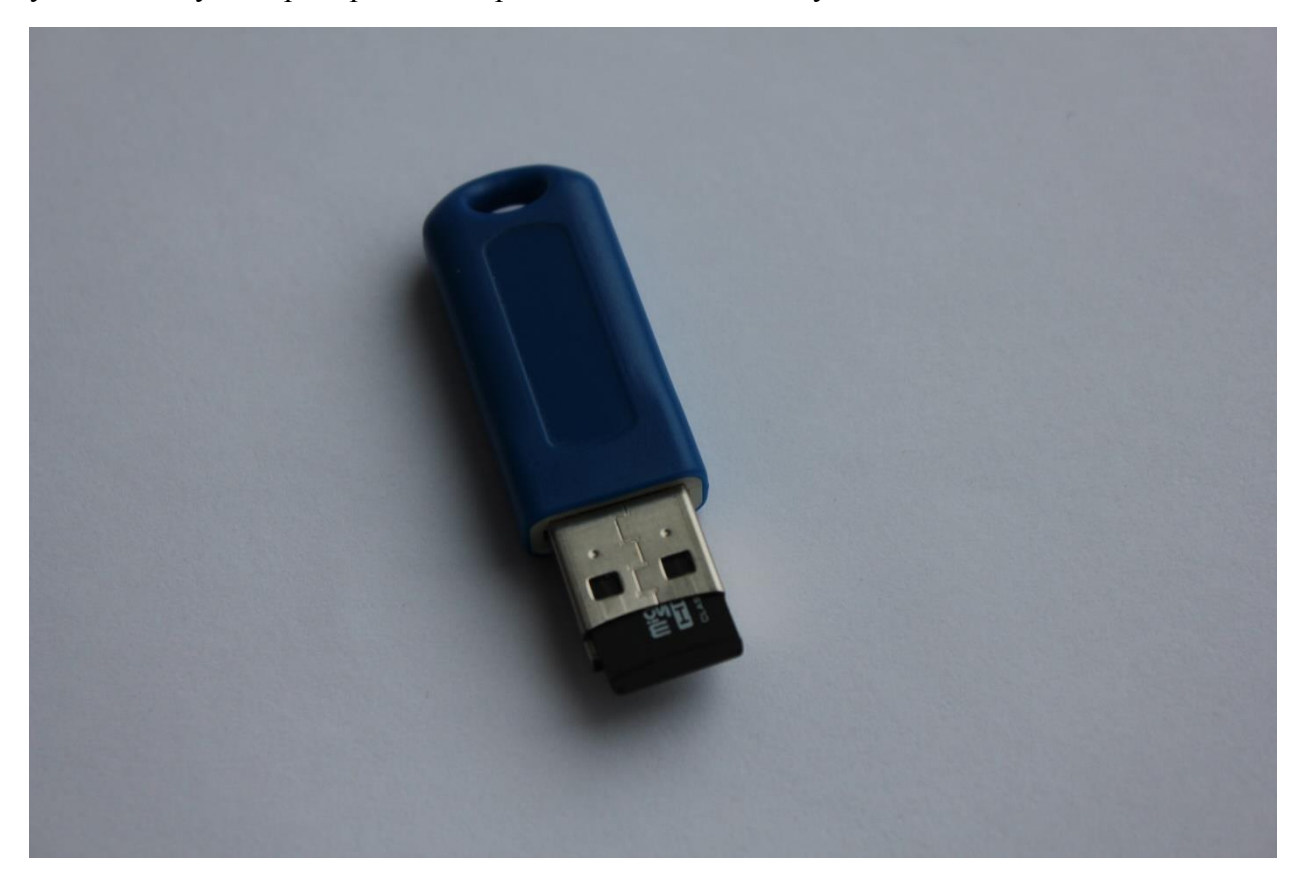

# ПК «ГРАНД-Смета», с типом ключа Микро

Стационарная версия программы, которая полностью исключает физическую поломку электронного ключа. Данный ключ может быть эффективно использован в ноутбуках, ультрабуках, а также нетбуках. Ввиду миниатюрных размеров номер электронного ключа выгравирован на самом ключе.

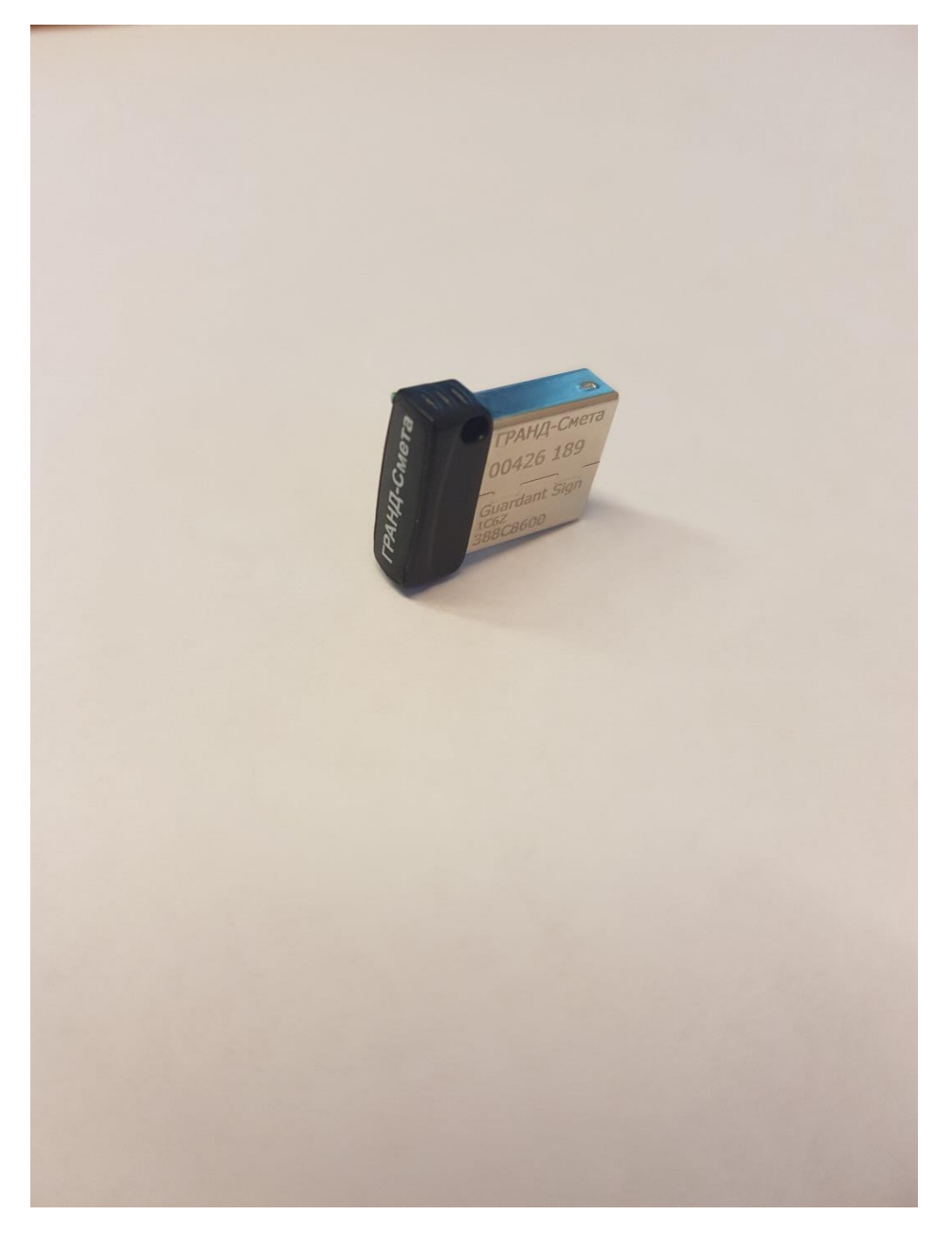

# Локальные сметные расчеты (сметы)

Создание смет базисным, базисно-индексным, ресурсным, ресурсно-индексным, базиснокомпенсационным методом. Возможность сочетания методов расчета в одном документе и сравнение итогов.

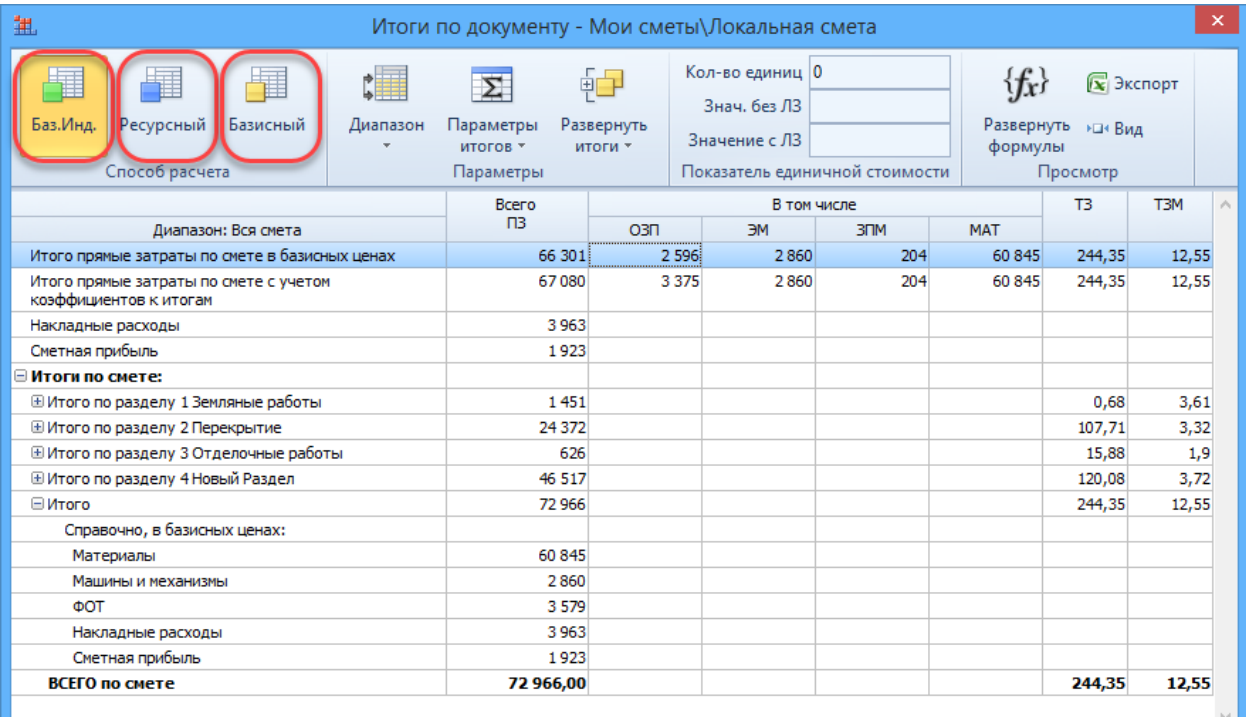

## Составление смет по методике ТСН

Усовершенствована работа с локальной сметой при выбранном виде документа ТСН. Данный режим отображения документа разработан, главным образом, для составления смет с применением базы данных Московских территориальных сметных нормативов согласно соответствующей методике.

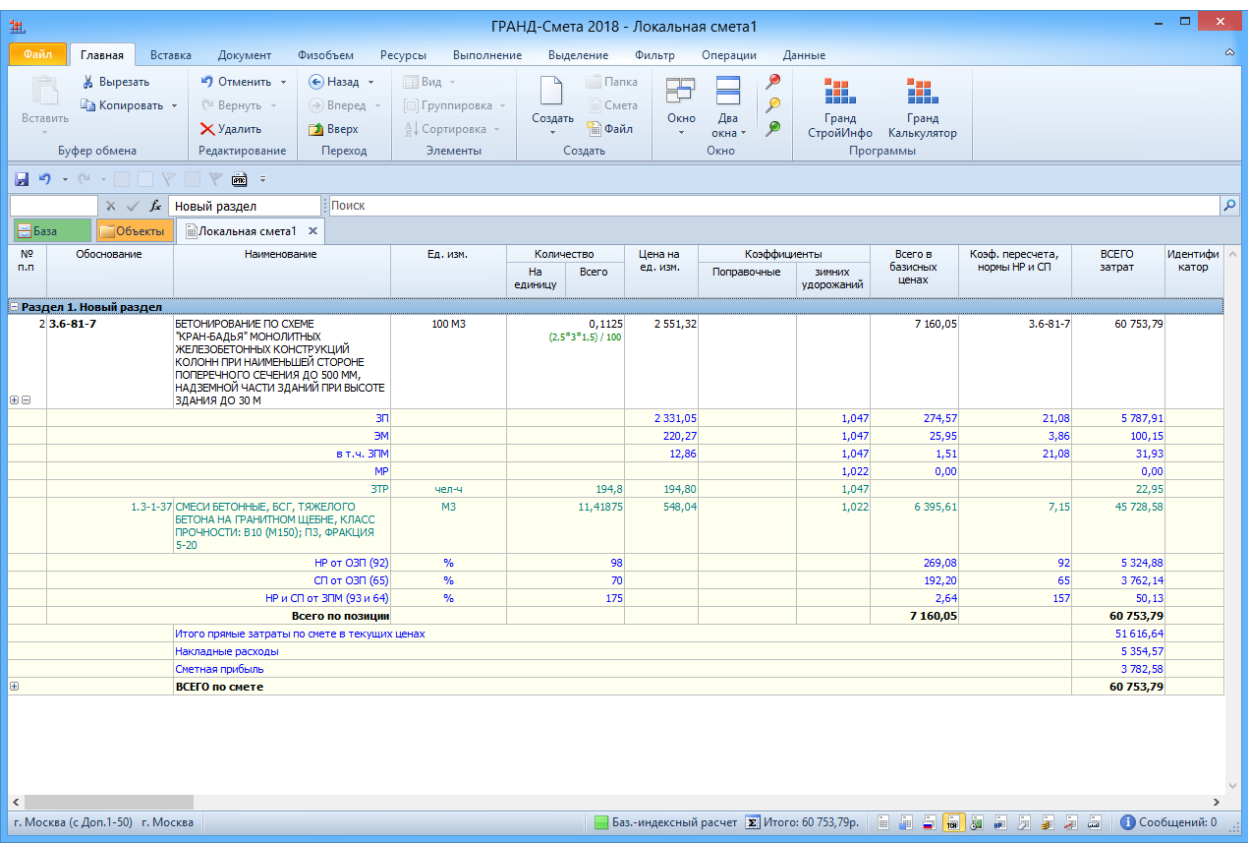

# Сметы на проектно-изыскательские работы

Специальный инструмент для создания и проверки смет на проектно-изыскательские работы. Внешний вид документа в большей своей части совпадает с выходной формой 2П – с тем лишь исключением, что на экране в программе данные более детализированы.

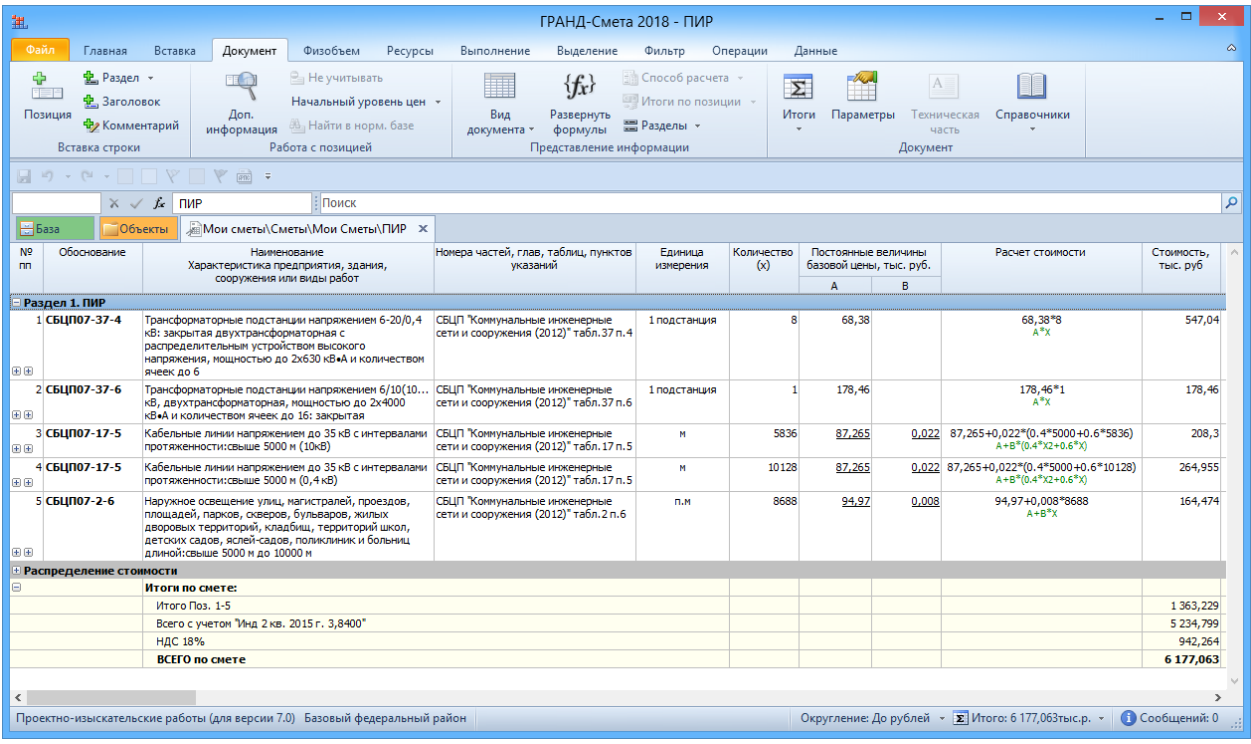

#### Объектные сметные расчеты

Создание объектных сметных расчетов, с возможностью автоматического создания на основе локальных расчетов, составленных в программе. С автоматическим распределением затрат по главам и синхронизацией данных при их изменении. Расчет показателя единичной стоимости.

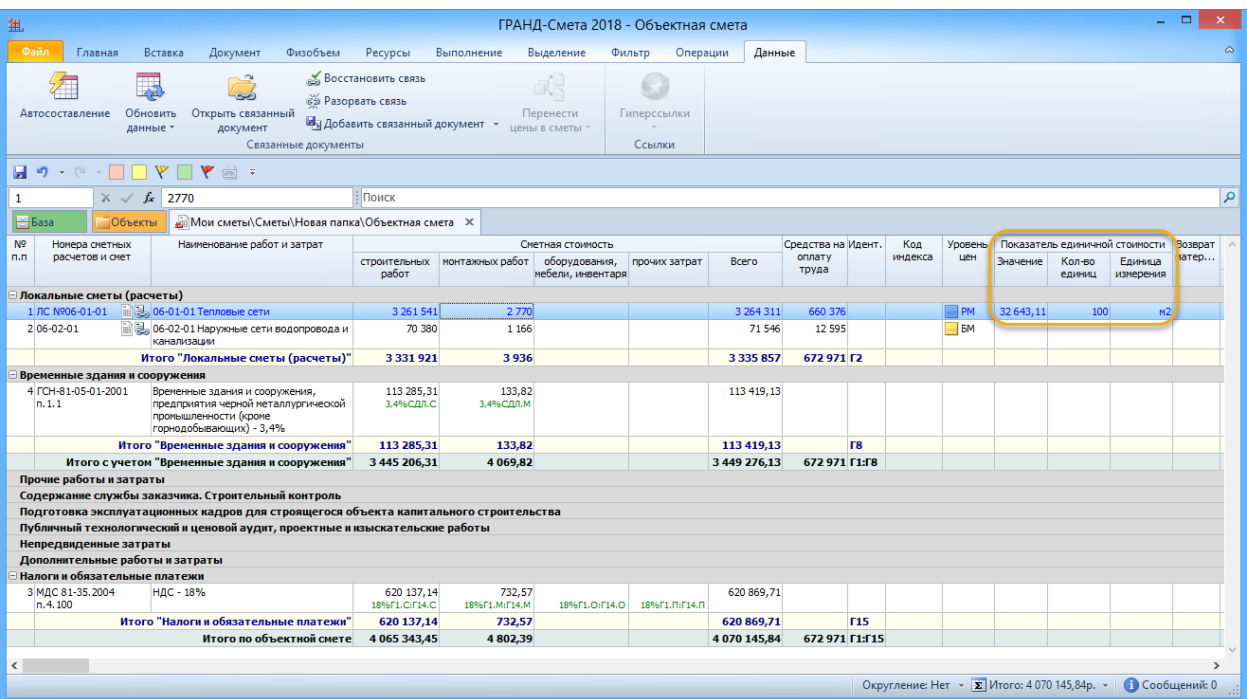

# Составление дефектной ведомости

В программе имеется возможность создания дефектной ведомости, после чего на основании созданного перечня объемов работ, ресурсов, оборудования и т.д. пользователь подбирает соответствующие расценки из нормативной базы.

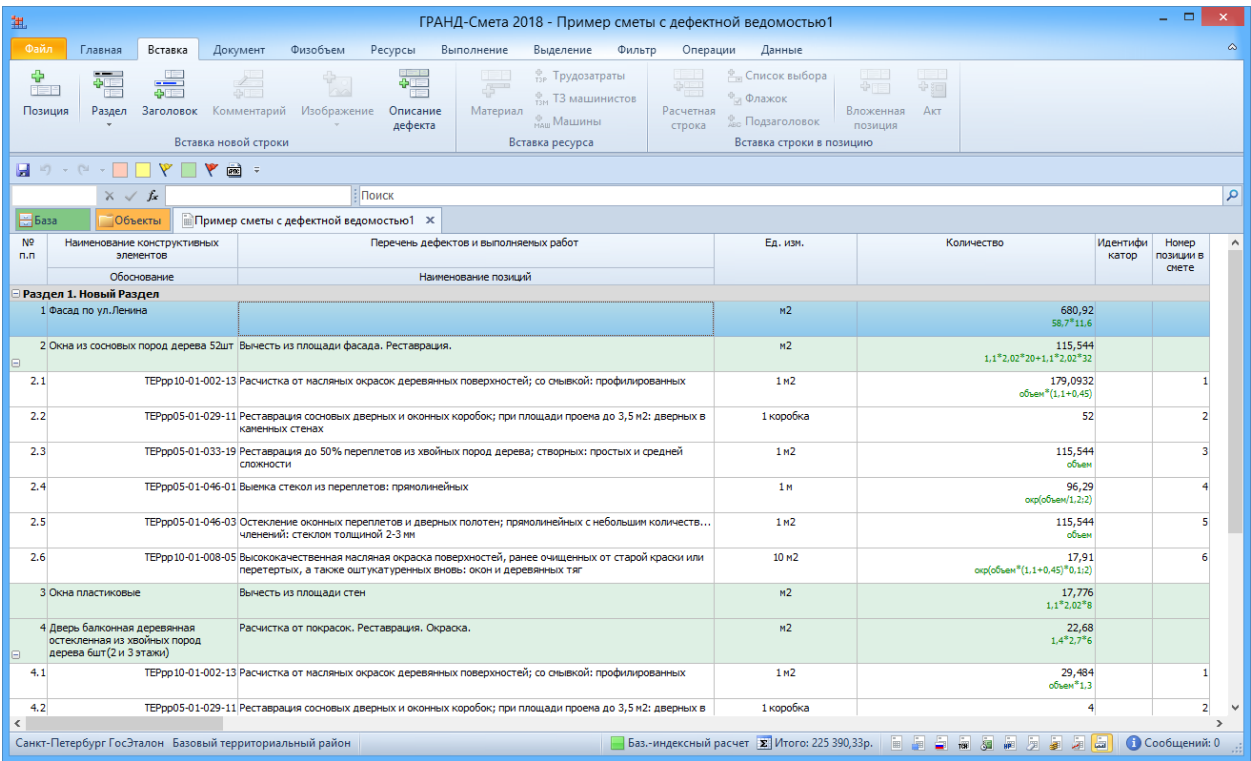

# Составление ведомостей объёмов работ

ПК «ГРАНД-Смета» имеется возможность составить документ Ведомость объемов работ. Ведомость объёмов работ составляется по чертежам и другим проектным материалам, она состоит из краткого описания работ и формул подсчёта их количества.

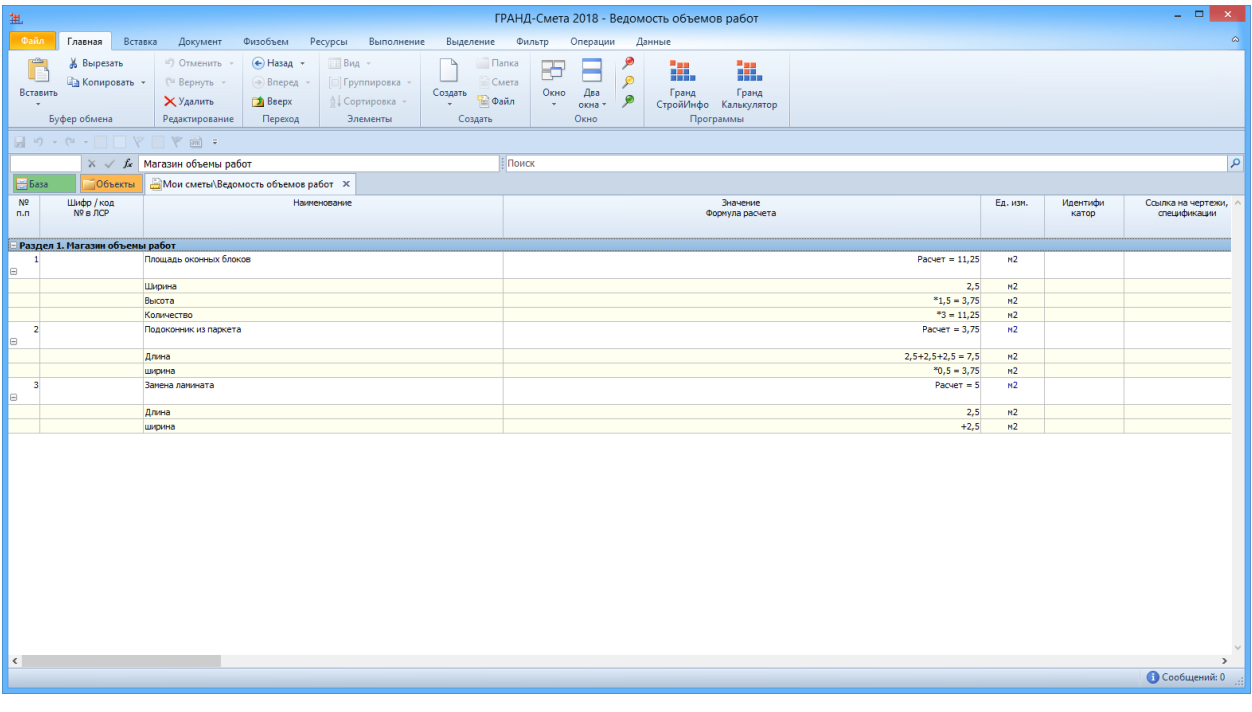

Составление сводной ресурсной ведомости по данным в актах выполненных работ

Автоматическое создание сводной ресурсной ведомости по выбранным актам выполненных работ. Формирование ведомости ресурсов на остаток выполненных работ. В нижней части окна со сводной ведомостью ресурсов по актам отображается список актов по смете с возможностью выделить (отметить флажком) нужные акты.

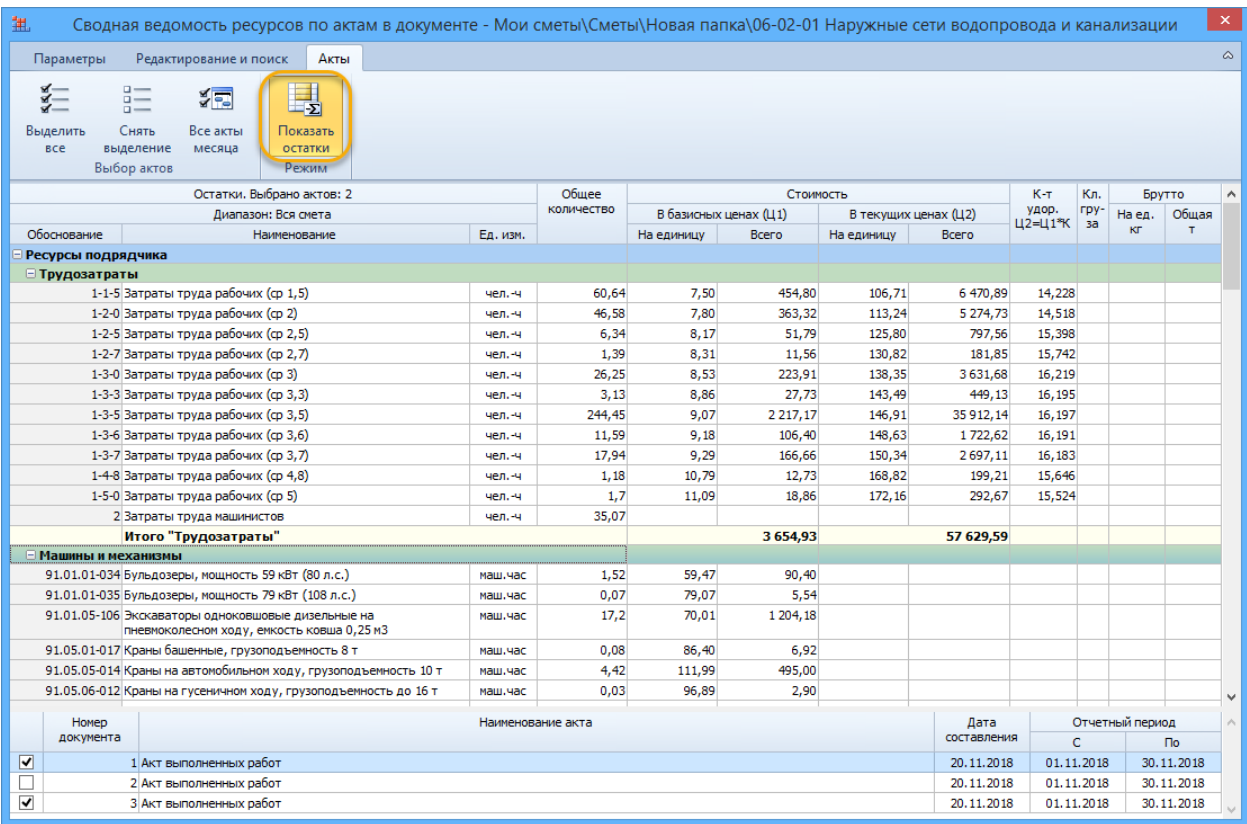

#### Составление графика календарного планирования

Календарное планирование выполнения работ делается по результатам расчета локальных смет. И конечная цель данного процесса – это координация деятельности всех участников проекта: Инвестора, Заказчика и Подрядчика.

Календарный план представляет собой документ, который может состоять из нескольких частей. Составление графика календарного планирования на основе локальных сметных расчетов. Составление графика финансирования и графика поставки ресурсов на основе календарного плана.

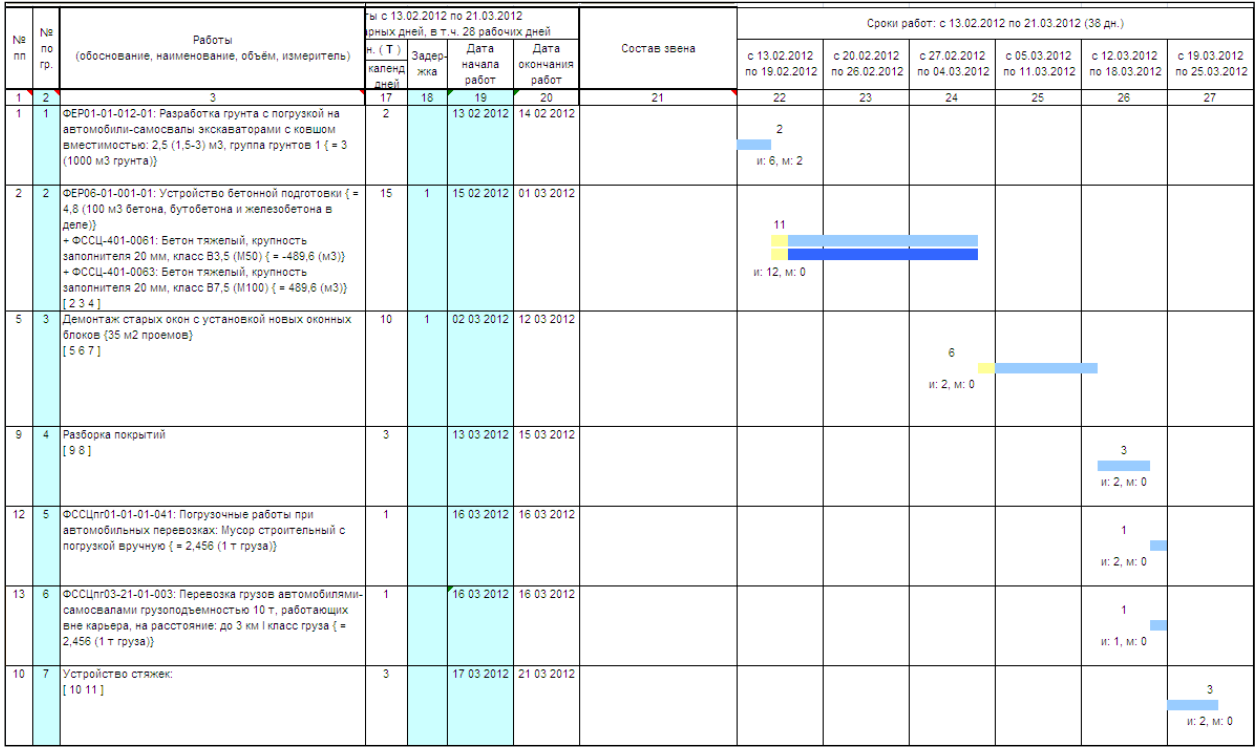

#### Составление смет методом ресурсного ранжирования

Метод ресурсного ранжирования позволяет выделить в ведомости ресурсов только значимые в ценовом смысле материалы и указывать цену только по ним. Данный метод на порядок снижает трудоемкость составления смет ресурсным способом, при этом точность расчета остается на прежнем уровне.

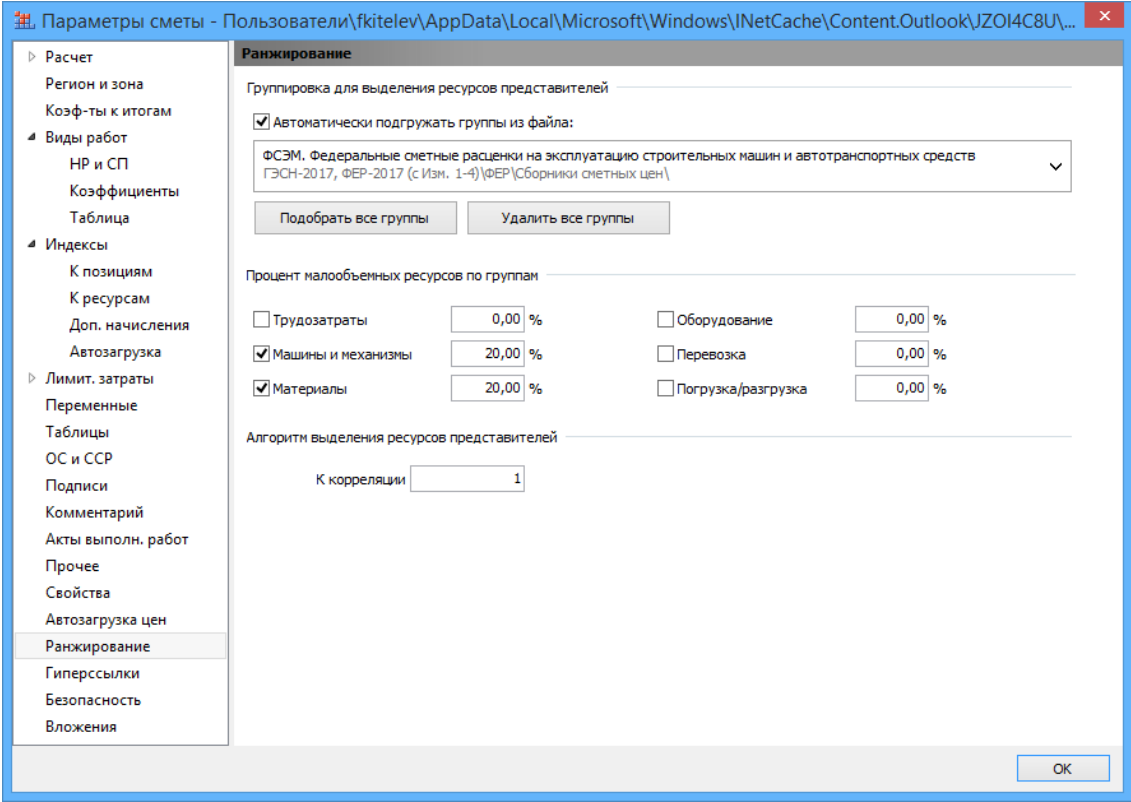

Метод ресурсного ранжирования подробно описан в отдельной [методичке.](https://yadi.sk/i/LqfRLtWbWdXcL)

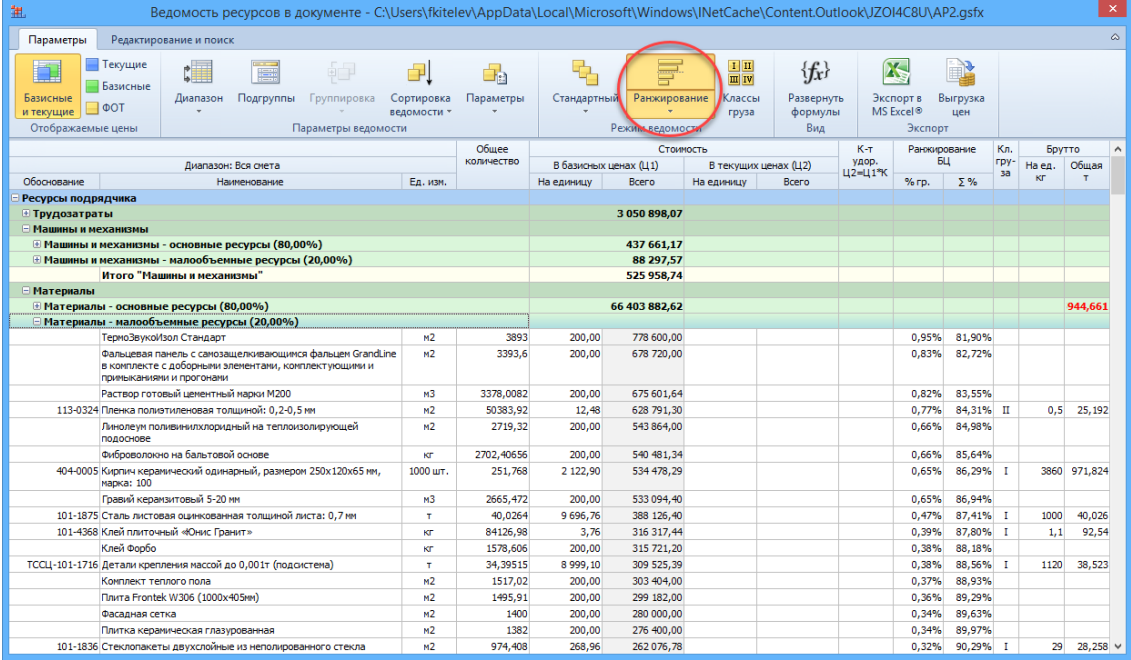

#### Составление транспортной калькуляции

Данный документ предназначен для расчета сметной стоимости материальных ресурсов. Для расчёта сметной стоимости материального ресурса можно либо составить калькуляцию транспортных расходов, указав все затраты на каждом этапе (плече) доставки, либо ввести нужное значение в ручном режиме. Далее можно указать надбавки к итоговому значению транспортных расходов, размер заготовительно-складских расходов и иных надбавок к отпускной цене. После ввода всех необходимых значений будет автоматически рассчитана величина сметной стоимости материального ресурса.

В транспортную калькуляцию могут быть загружены данные о материалах из локальной сметы, либо сводной ведомости ресурсов.

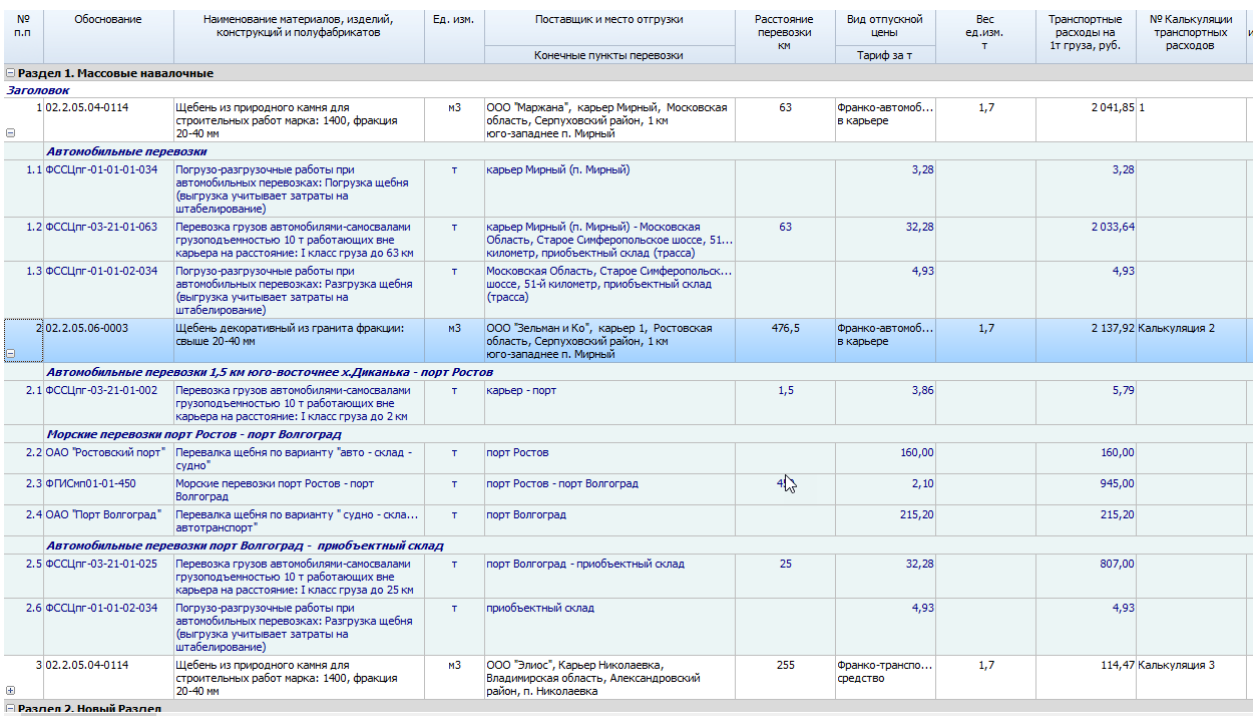

Стоимость материальных ресурсов, рассчитанная в транспортной калькуляции, в дальнейшем может быть загружена в локальные сметы и сводные ведомости ресурсов.

# Формирование актов о приемке выполненных работ по форме КС-2. Визуализация выполненных объемов работ

Формирование актов о приемке выполненных работ по форме КС-2 как в процентном соотношении от общей суммы сметы (возможно от остатка сметы), так и по фактически выполненным работам с контролем выполнения в виде гистограммы.

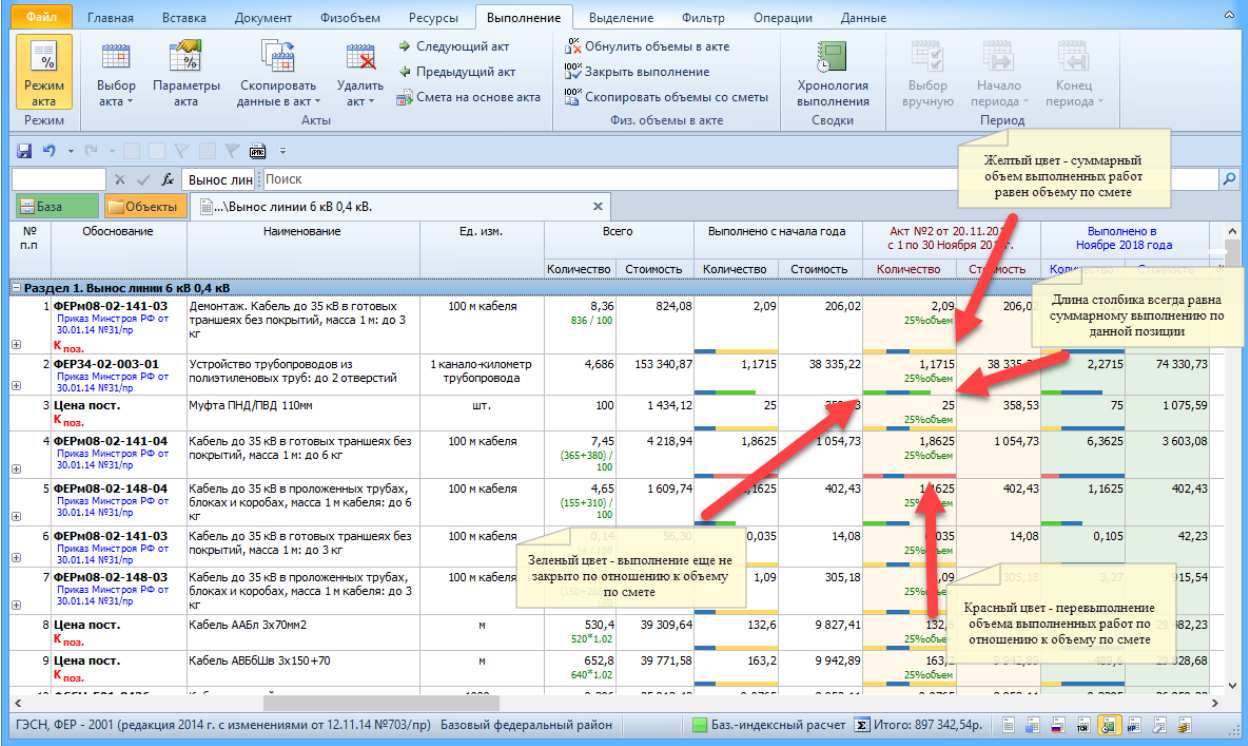

# Формирование справки о стоимости выполненных работ и затрат КС-3 в автоматическом режиме

Формирование справки о стоимости выполненных работ и затрат КС-3 в автоматическом режиме по актам выполненных работ КС-2.

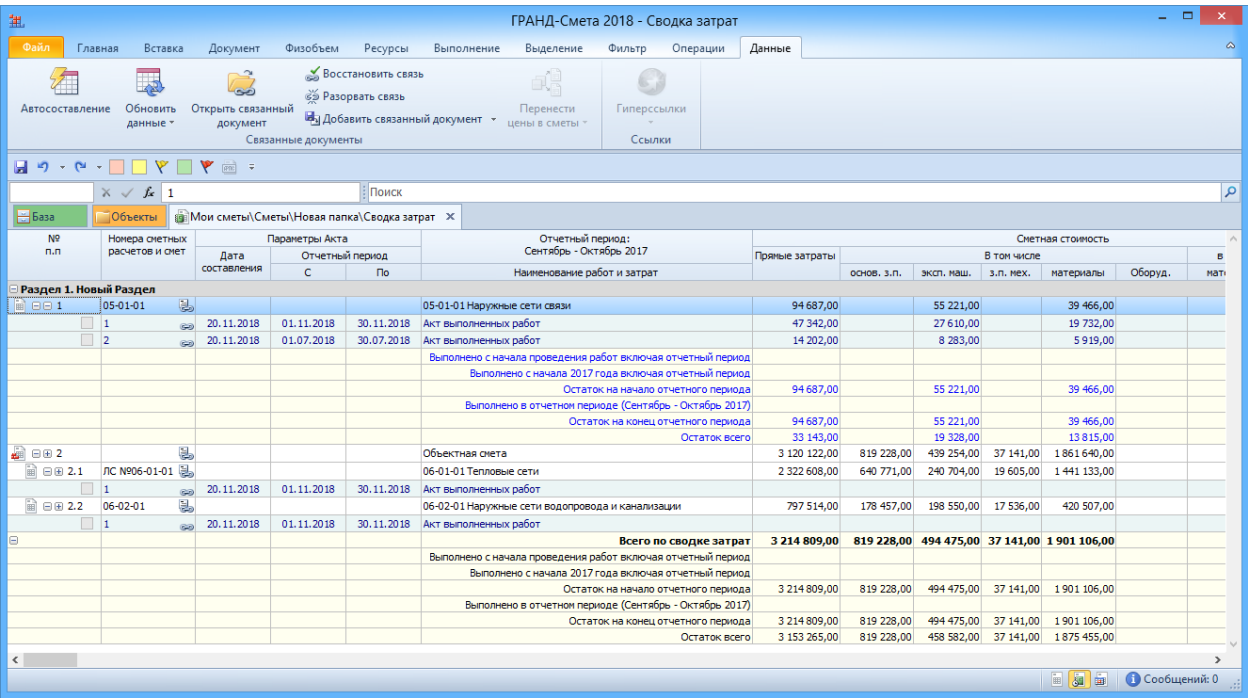

#### Возможность загрузки цен в сводную ресурсную ведомость

Для того чтобы загрузить цены в сводную ресурсную ведомость, необходимо воспользоваться уже существующей кнопкой Загрузка цен на панели инструментов на вкладке Ресурсы. Далее, в открывшемся окне необходимо выбрать источник с ценами. В качестве источника с текущими ценами может выступать либо файл-ценник, либо транспортная калькуляция.

При этом цены загружаются не поверх существующих цен, а в специальные колонки, увидеть которые можно при включённой опции Режим редактирования цен. Если загруженная цена отличается от той, которая была получена из локальных смет, она выделяется цветом.

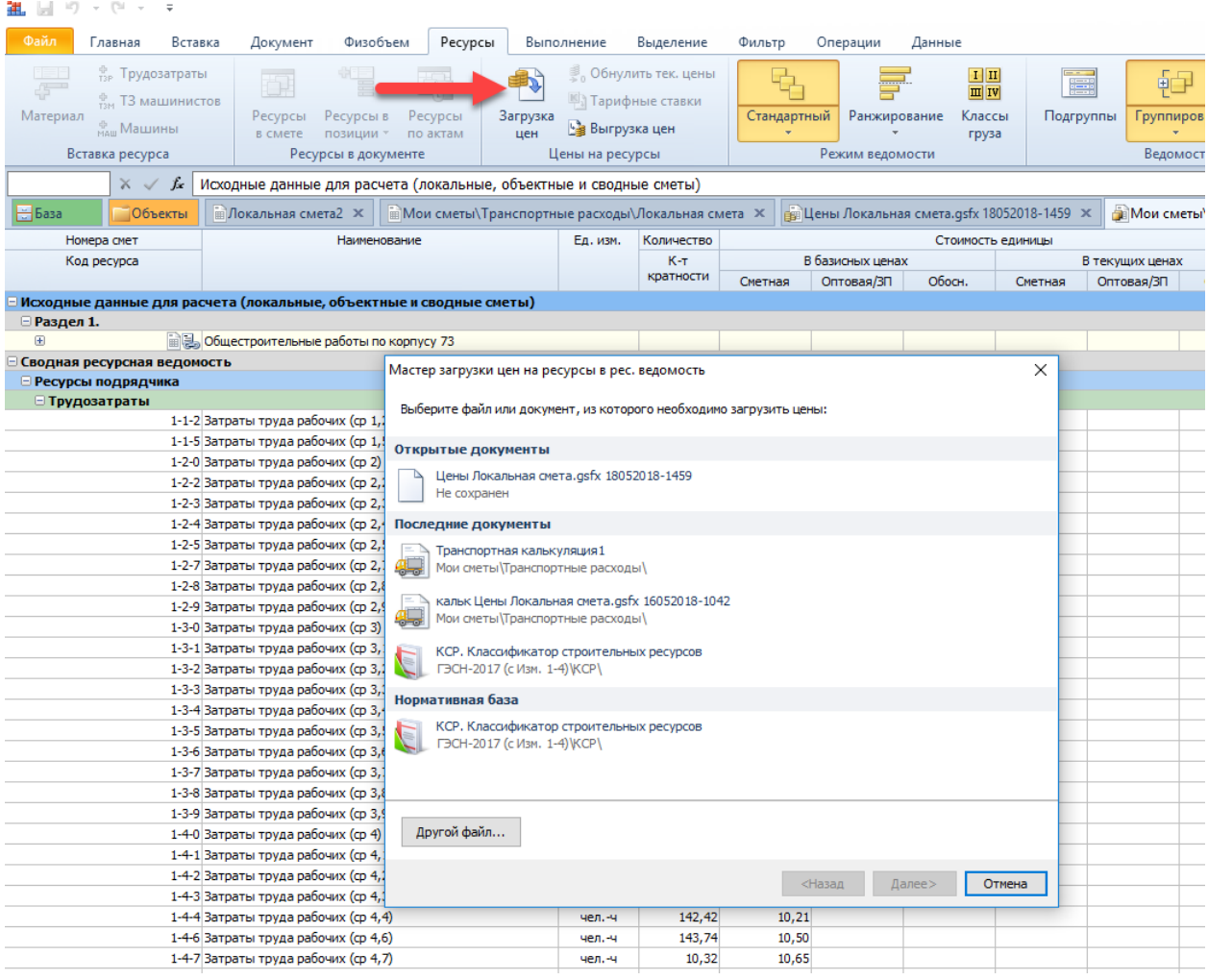

#### Возможность объединения нескольких смет в одну

Реализовано два способа объединения. Первый способ – когда сметы последовательно добавляются друг за другом в новый документ. Второй способ – когда при этом суммируются физобъёмы одинаковых позиций. Второй способ чаще всего используют для подсчета общего объема работ по сметам.

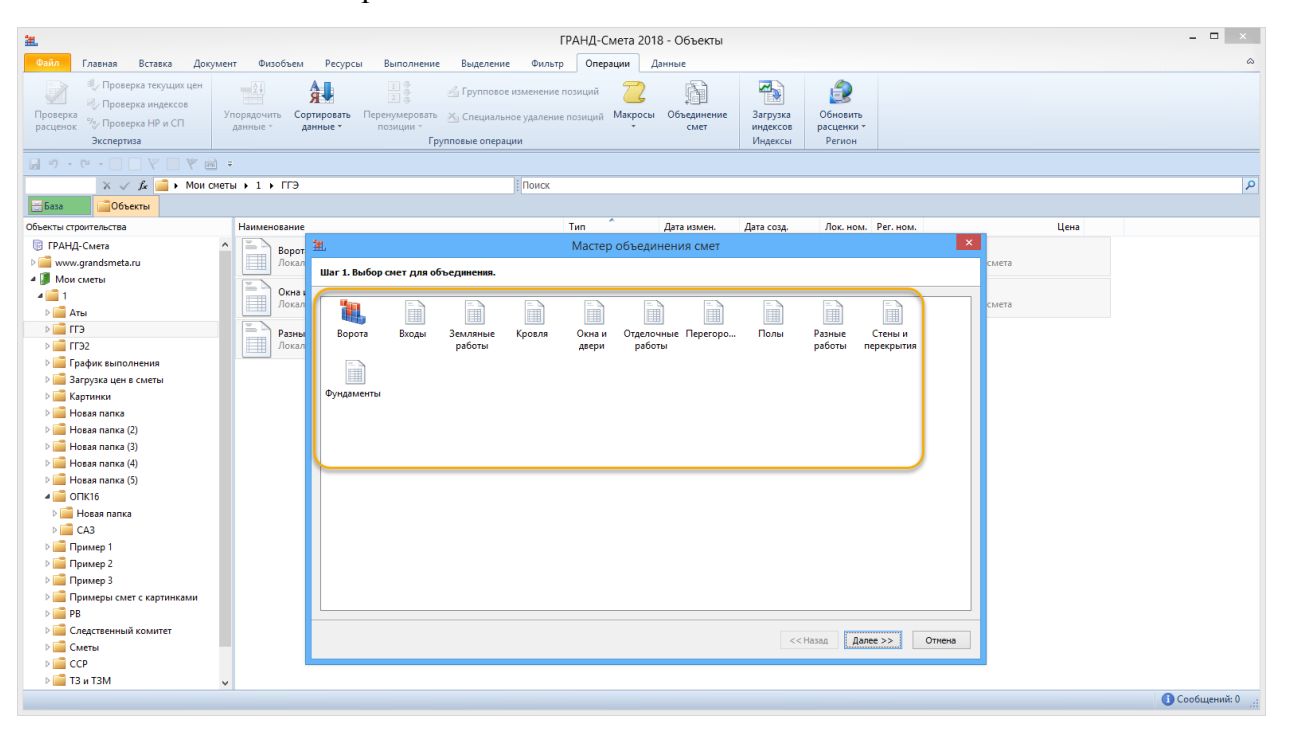

Импорт данных из внешних программ через буфер обмена Windows

В ПК «ГРАНД-Смета» версии имеется возможность прямого импорта из внешних программ произвольной информации, представленной в табличной форме.

Например, имея локальную смету в виде документа MS Excel, теперь можно копировать оттуда в ПК «ГРАНД-Смета» не только отдельные текстовые данные, но и целиком группы позиций. Точно так же и при формировании в ПК «ГРАНД-Смета» какого-либо ценника можно копировать группы позиций из имеющихся спецификаций оборудования, изделий и материалов, которые обычно доступны на сайтах производителей в сети Интернет в формате MS Excel либо MS Word.

Можно даже импортировать в ПК «ГРАНД-Смета» табличные данные из различных специализированных программ, таких как 1С – например, скопировать в отдельный раздел локальной сметы целиком список материалов, закупленных строительной компанией, взяв соответствующий фрагмент электронной товарной накладной.

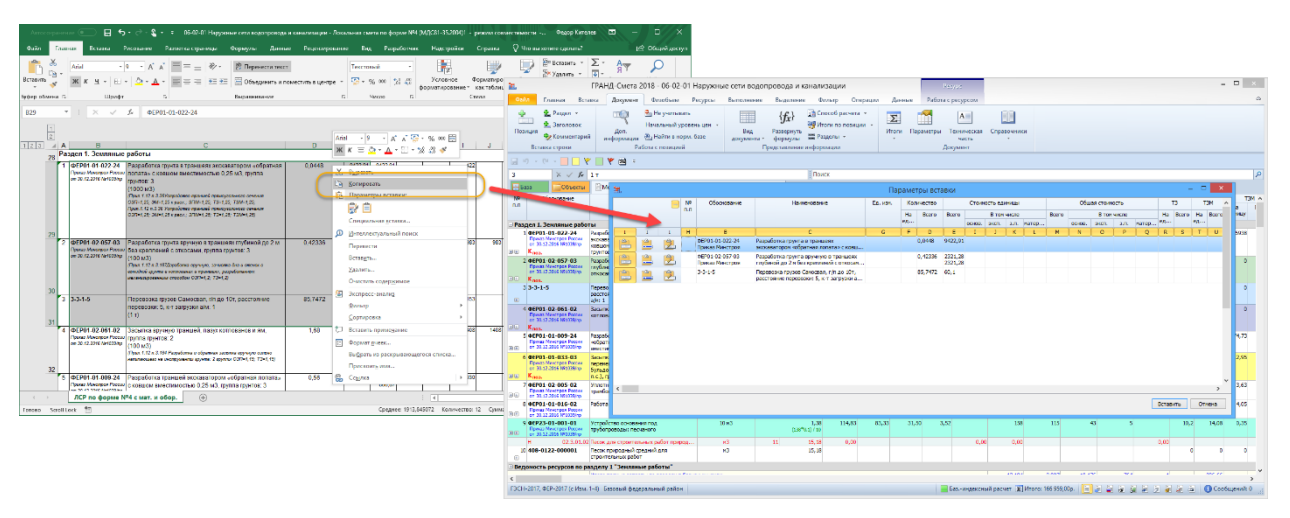

# Использование в работе шаблонов настроек для сметы

Для того чтобы выполнить локальный сметный расчет в точном соответствии с той или иной методикой, в программе пользователь имеет возможность выбирать готовые доступные шаблоны с параметрами сметы.

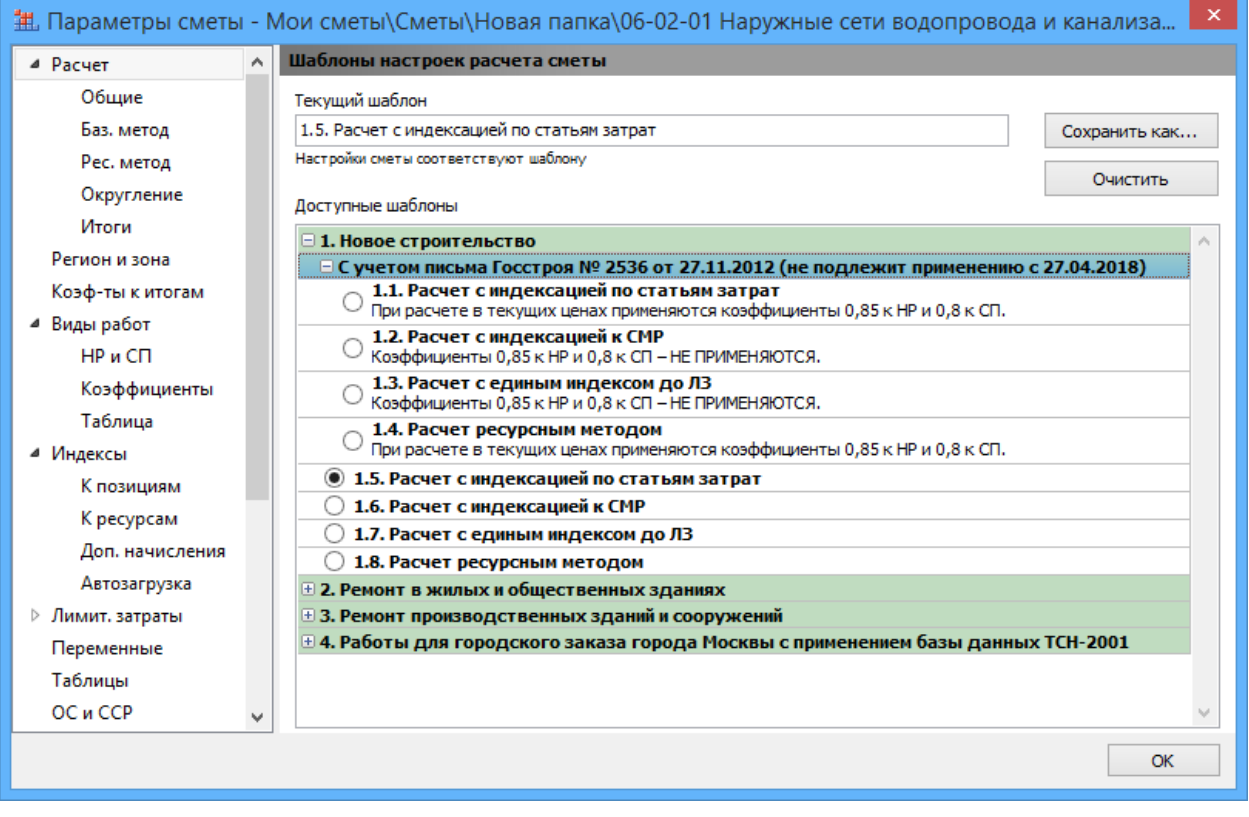

#### Работа с документами в режиме «Два окна»

В ПК «ГРАНД-Смета» имеется возможность разделения экрана на два окна по вертикали и горизонтали. Указанная возможность позволяет отображать на экране одновременно два документа.

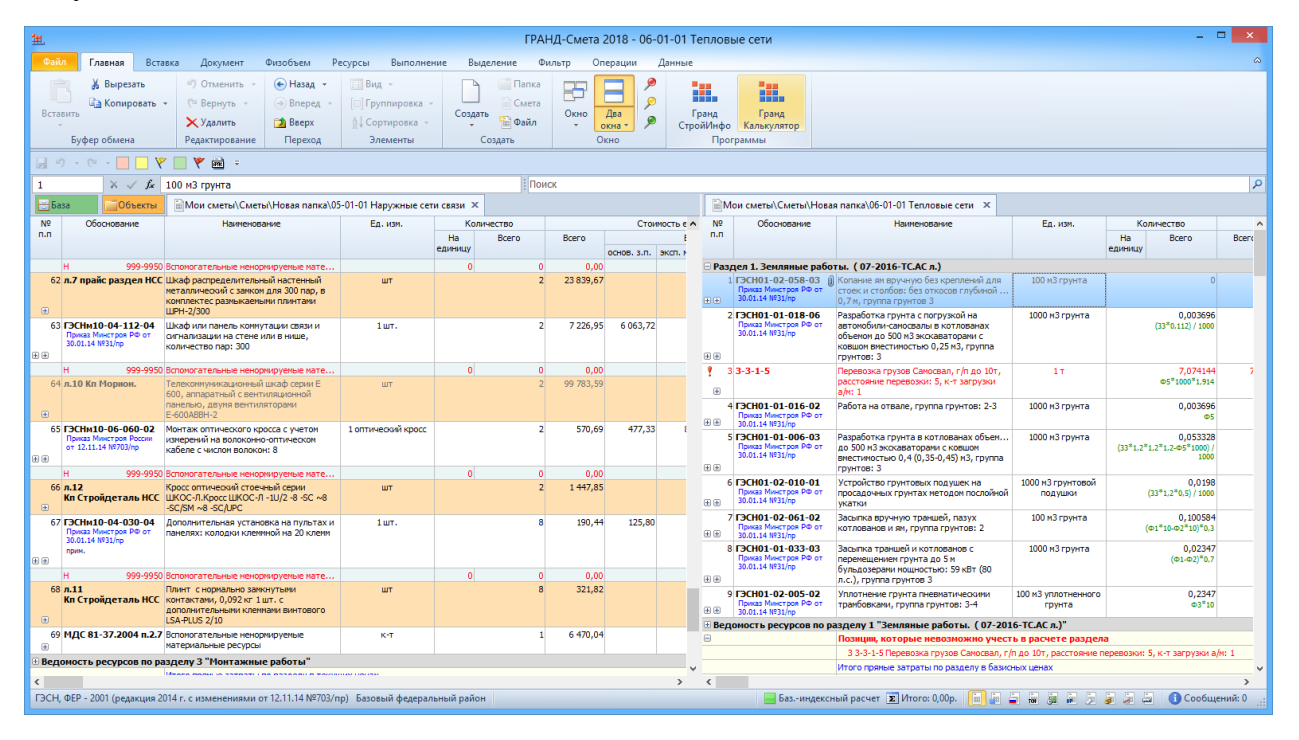

Возможность установить, а также повысить/понизить точность для значения объема работ в позиции сметы или всего документа, позволяет работать с физобъемами быстрее.

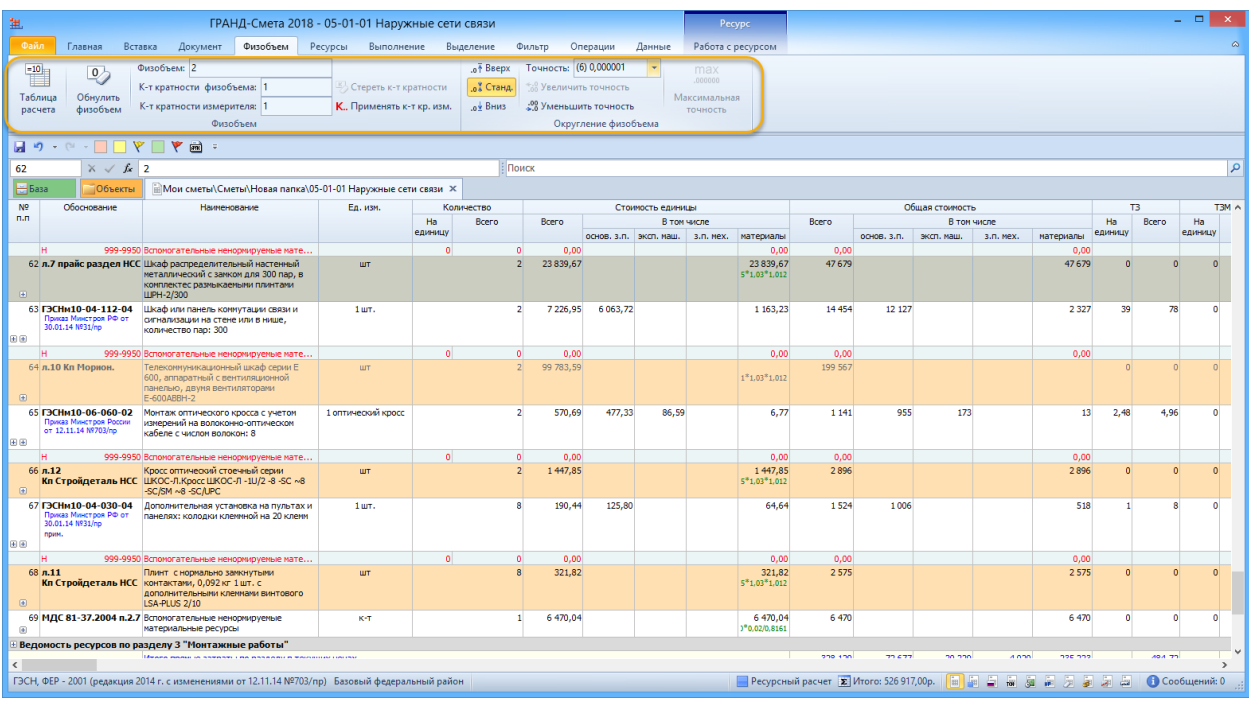

При вводе формул можно при помощи указателя мыши ссылаться на другие ячейки

Если при написании формулы для физобъёма (стоимости единицы) в позиции сметы необходимо сослаться на любое другое значение (физобъём другой позиции, либо переменная из параметров сметы), то достаточно, находясь в режиме редактирования ячейки, нажать клавишу Ctrl и далее щёлкнуть мышью по нужному значению. Программа автоматически подставит тот идентификатор, который написан у этой строки.

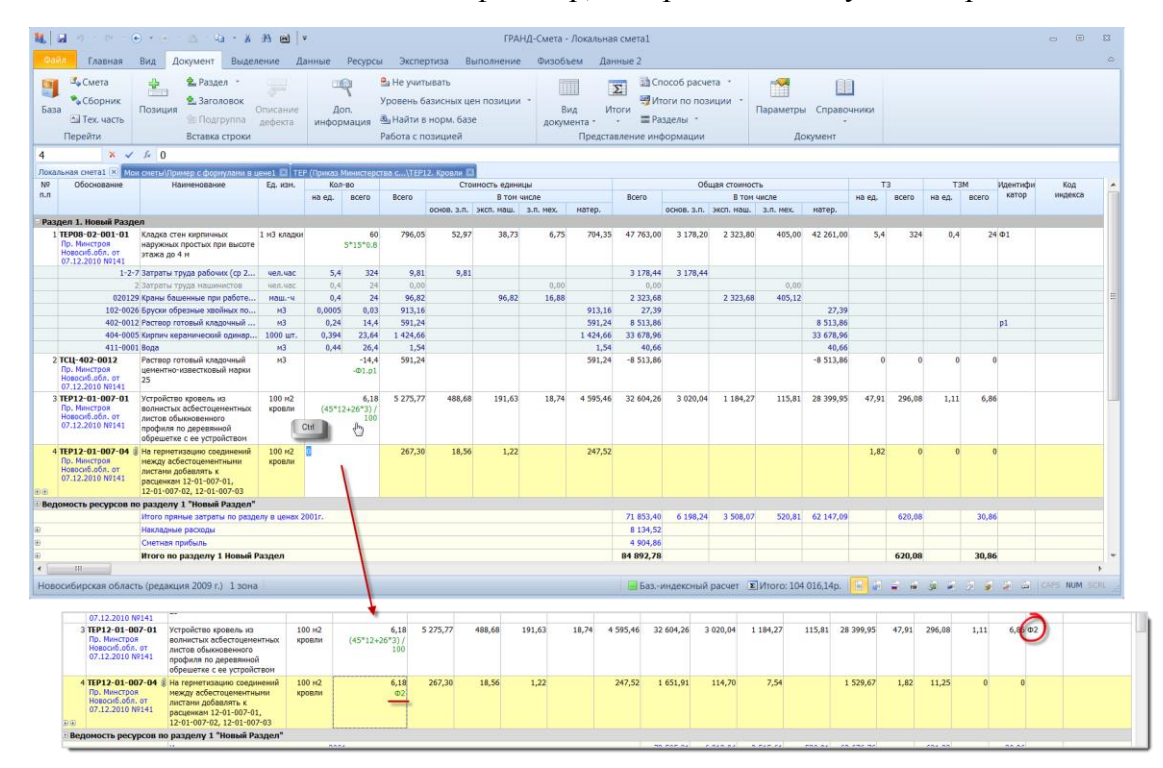

Если идентификатор у строки отсутствует, то он будет сгенерирован автоматически. Аналогично и для ресурсов. Теперь не обязательно заботиться о наличии идентификаторов при необходимости использования ранее заданных значений в последующих вычислениях.

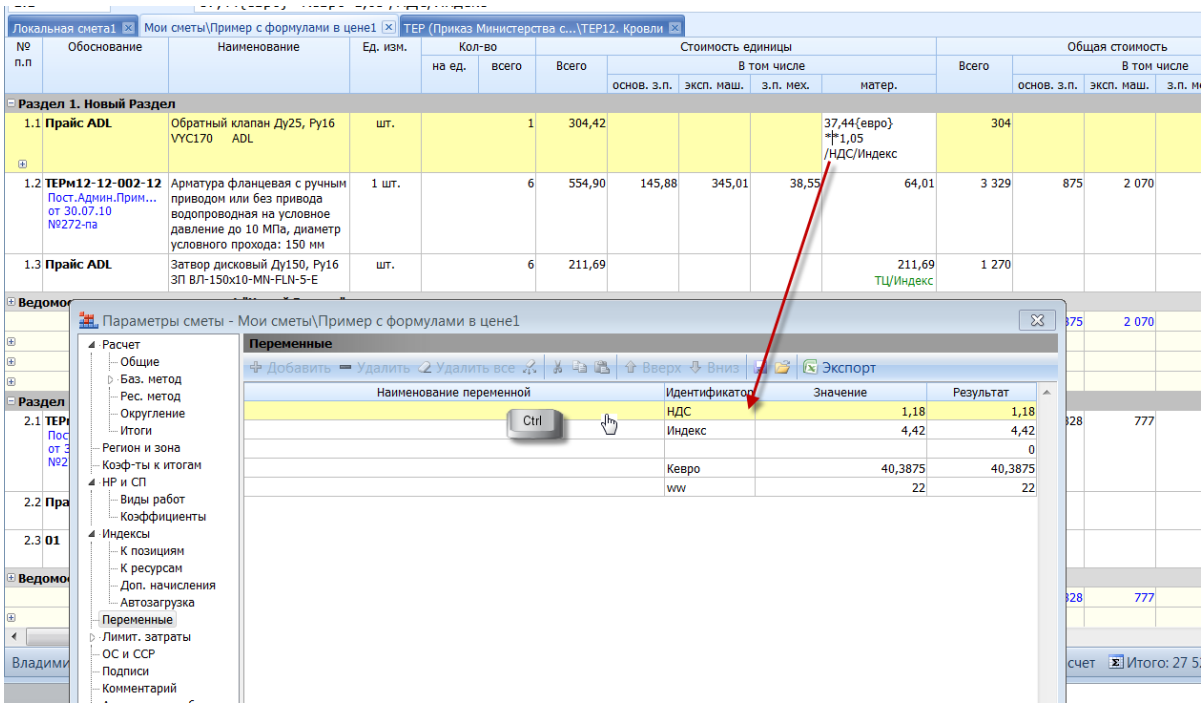

# Взаимосвязь объемов позиций при составлении сметной документации

При использовании команд Вычитания и Добавления ресурса в виде отдельной позиции автоматически генерируется идентификатор. Это позволяет в автоматическом режиме учитывать изменение объема, добавленного/удаленного ресурса при изменении объема расценки.

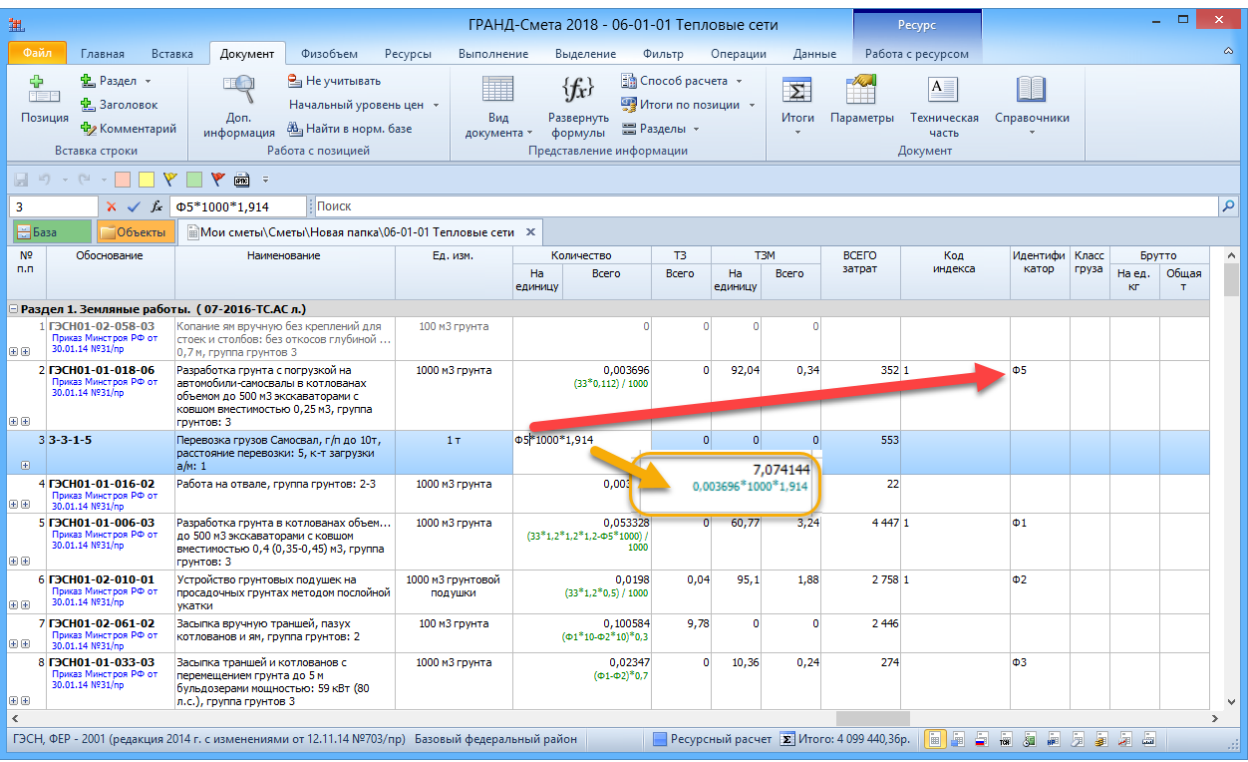

#### Возможность задания общего количества ресурса в позиции сметы

В ПК «ГРАНД-Смета» имеется возможность: в ручном режиме ввести для какого-либо ресурса в позиции сметы общее количество, и в результате программа автоматически рассчитывает по данному ресурсу соответствующее значение нормы расхода на единицу.

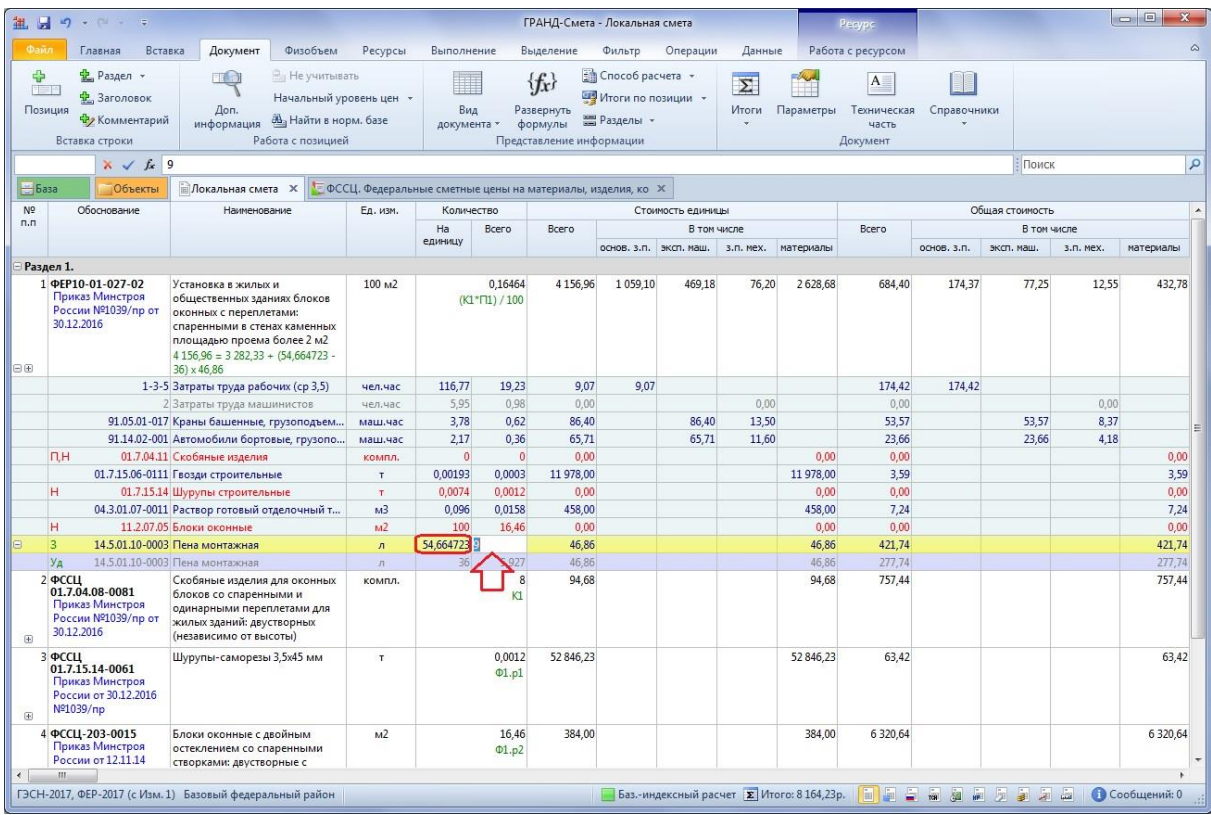

Функции Копировать/Вырезать/Вставить реализованы при работе с любыми документами

При работе со сметами в ПК «ГРАНД-Смета» имеется возможность вырезать отдельную позицию сметы, либо выделенную группу позиций, либо целый раздел, – с последующей вставкой в какое-либо другое место той же самой сметы, либо в другую смету.

Команды Копировать, Вырезать и Вставить представлены в контекстном меню, которое открывается в смете щелчком правой клавиши мыши.

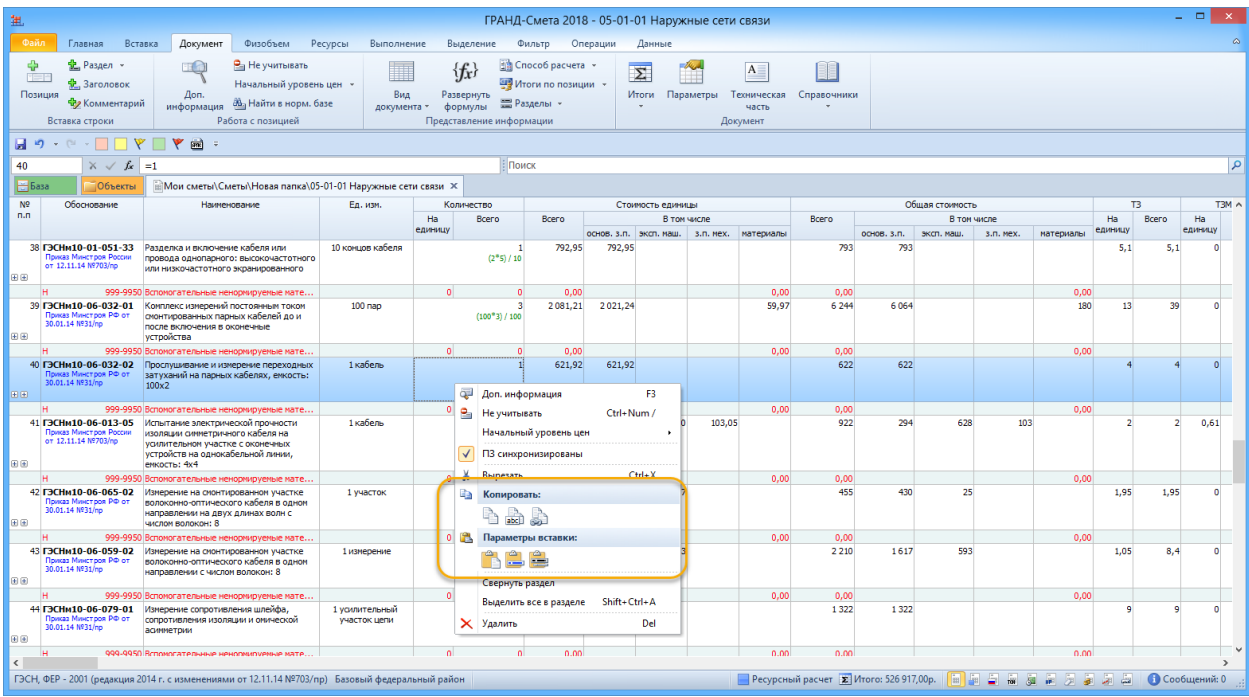

#### Выделение в смете материала заказчика и возврата материалов

В ПК «ГРАНД-Смета» имеется возможность выделить в составе локальной сметы давальческие материалы – материалы, которые заказчик бесплатно предоставляет подрядчику для производства строительных работ, а также сформировать в составе локальной сметы перечень возвратных материалов – материалов, получаемых от разборки строительных конструкций либо временных зданий и сооружений, и пригодных для повторного применения.

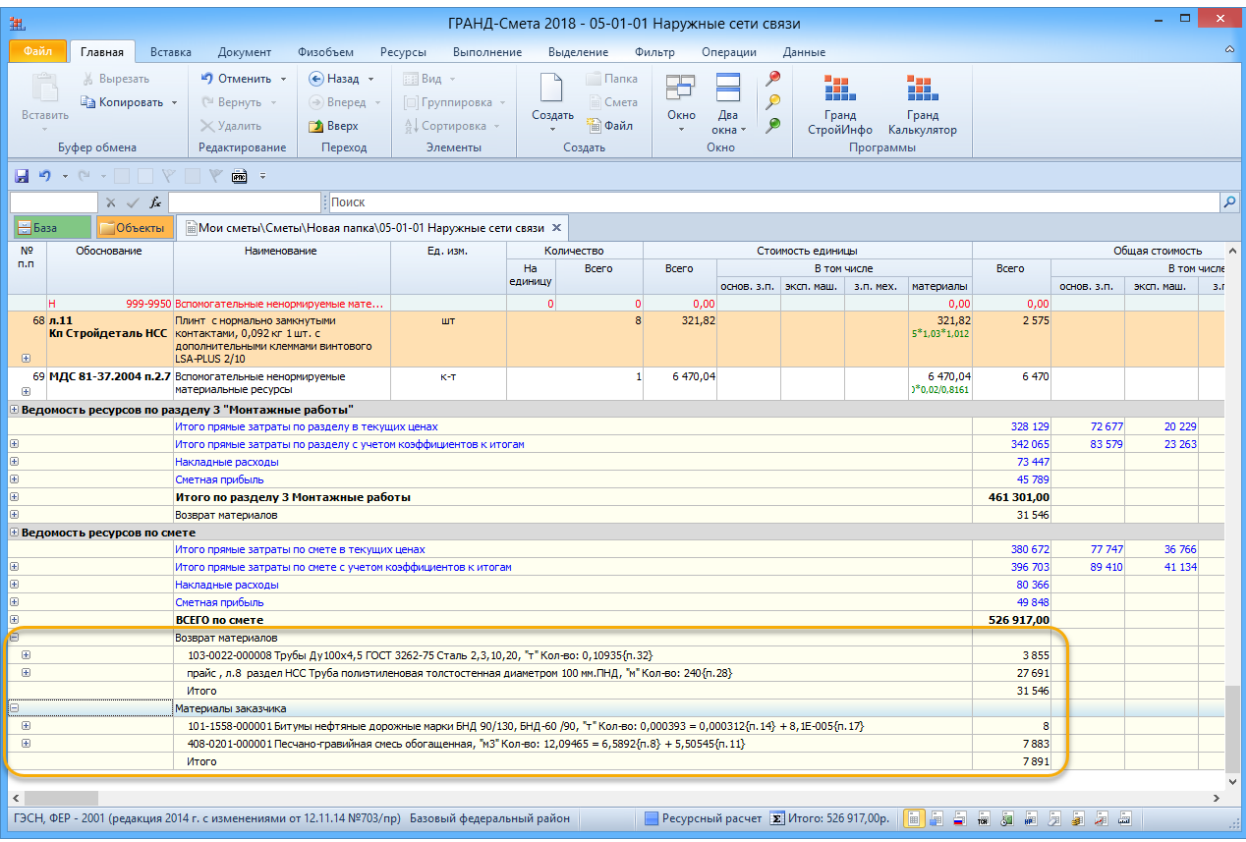

# Работа с коэффициентами из технических частей сборников к расценкам

На основе данных из технической части к сборнику программа предлагает все предусмотренные для конкретной расценки поправочные коэффициенты на условия производства работ.

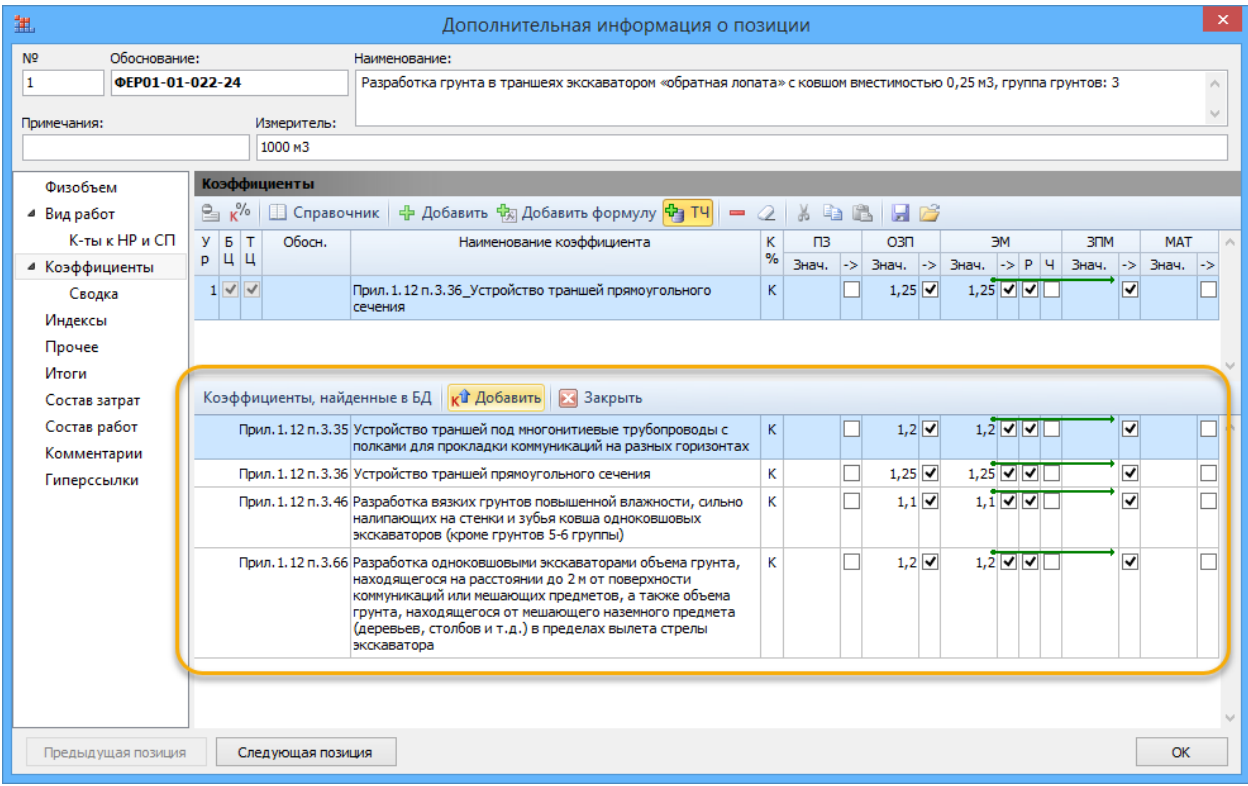

#### Использование в работе справочника коэффициентов из МДС

При работе в программе пользователь имеет возможность использовать справочник поправочных коэффициентов на условия производства работ, предусмотренных методиками составления сметной документации и создание пользовательского справочника для дальнейшей работы с ним. Справочники поправочных коэффициентов постоянно актуализируются при выходе новых методик.

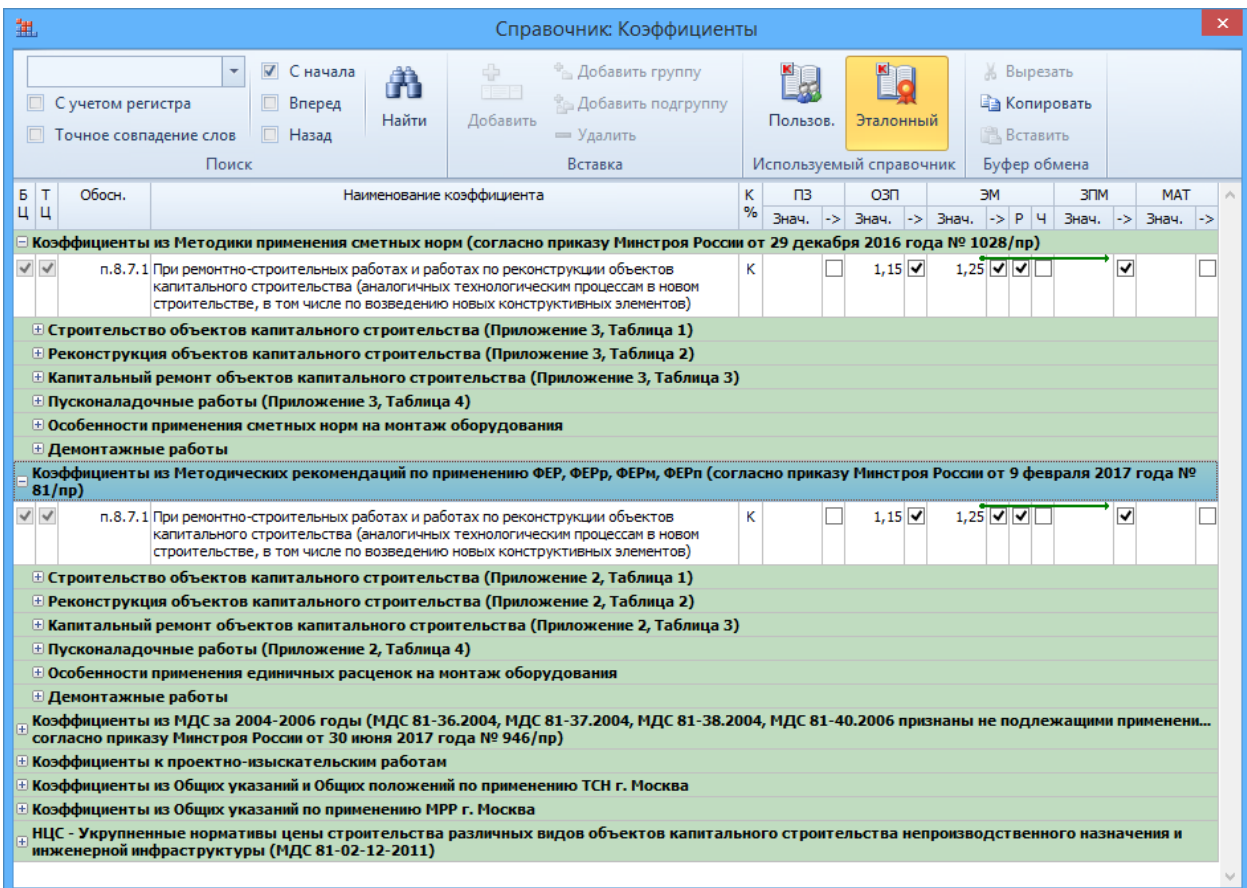

# Вывод на печать технической части сборников

В ПК «ГРАНД-Смета» добавлена возможность выводить на печать техническую часть сборников нормативной базы. Для этого требуется щёлкнуть правой кнопкой мыши по тексту технической части и выполнить команду Печать.

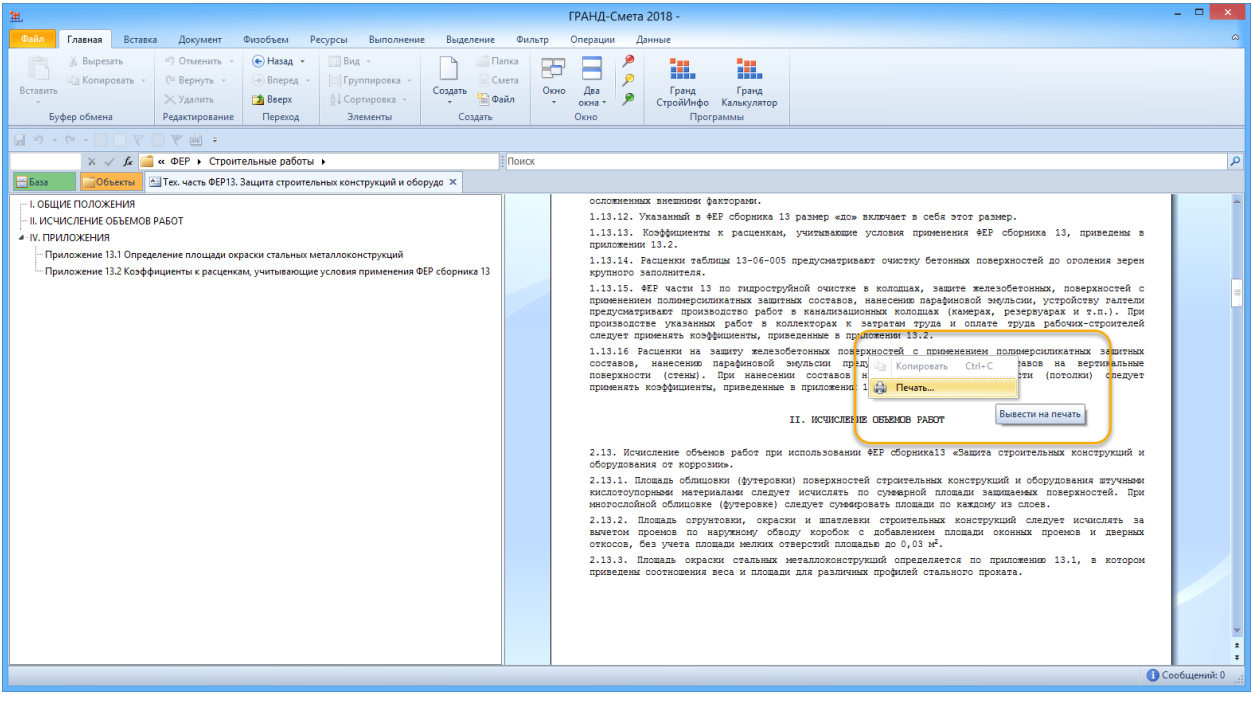

# Изменение размера шрифта для всех документов в программе

В ПК «ГРАНД-Смета» имеется возможность изменения размера шрифта для всех документов в программе. После применения новых настроек все документы в программе будут перерисованы.

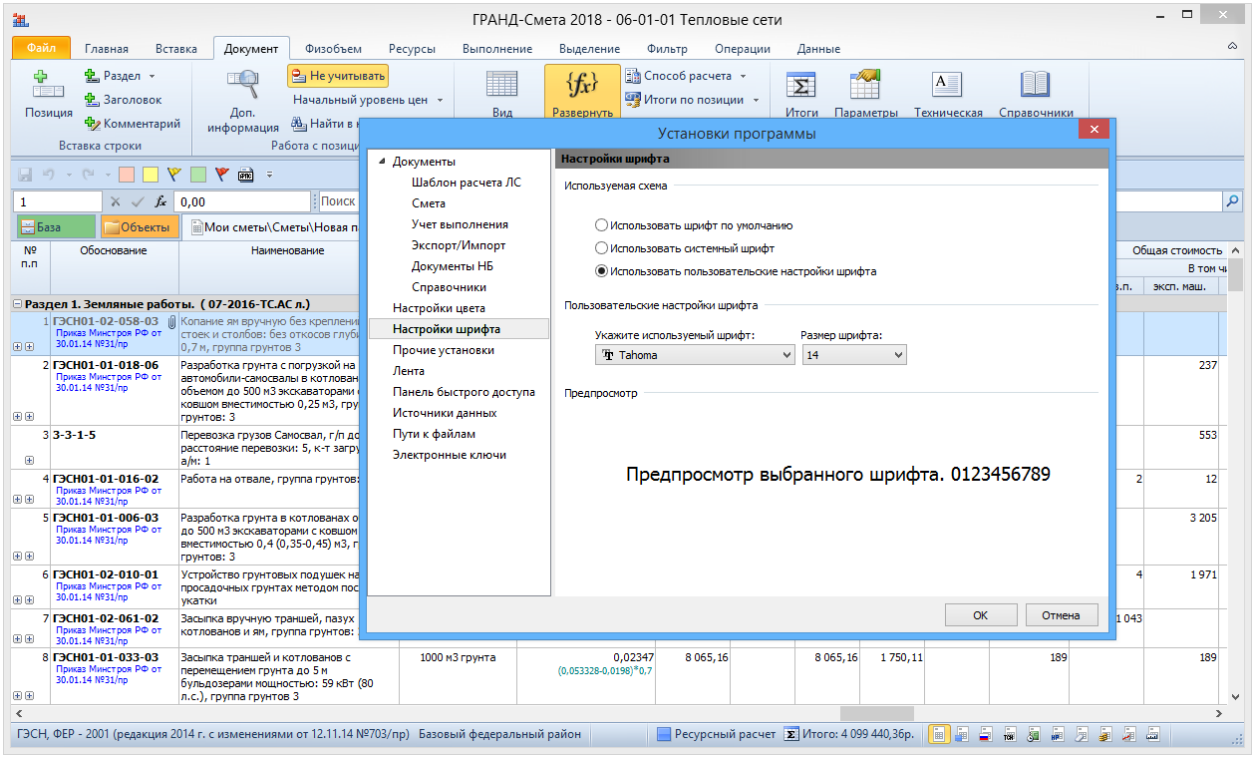

# Возможность сравнения двух смет

В ПК «ГРАНД-Смета» имеется возможность сравнить текущую открытую локальную смету с какой-либо другой выбранной сметой, чтобы выявить различия между этими двумя документами.

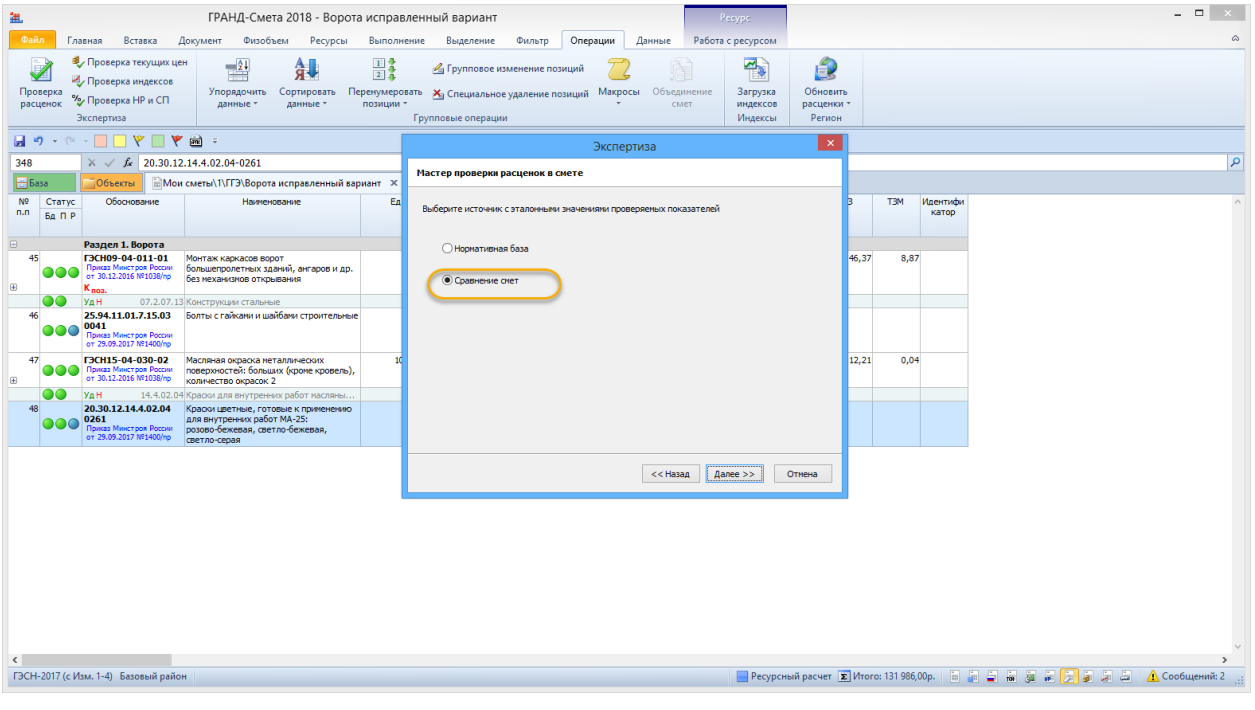

#### Возможность автоматической экспертизы сметных норм и расценок, используемых для создания сметной документации на соответствие данных в нормативной базе.

Программой предусмотрена возможность автоматической экспертизы сметных норм и расценок, используемых для создания сметной документации на соответствие данных в нормативной базе. В процессе экспертизы производится выявление несоответствия позиций сметы с расценками нормативной базы, экспертиза текущих цен, нормативов накладных расходов и сметной прибыли, применённых индексов перевода в текущие цены. Данная опция значительно сокращает время специалиста на проверку поступившей сметной документации.

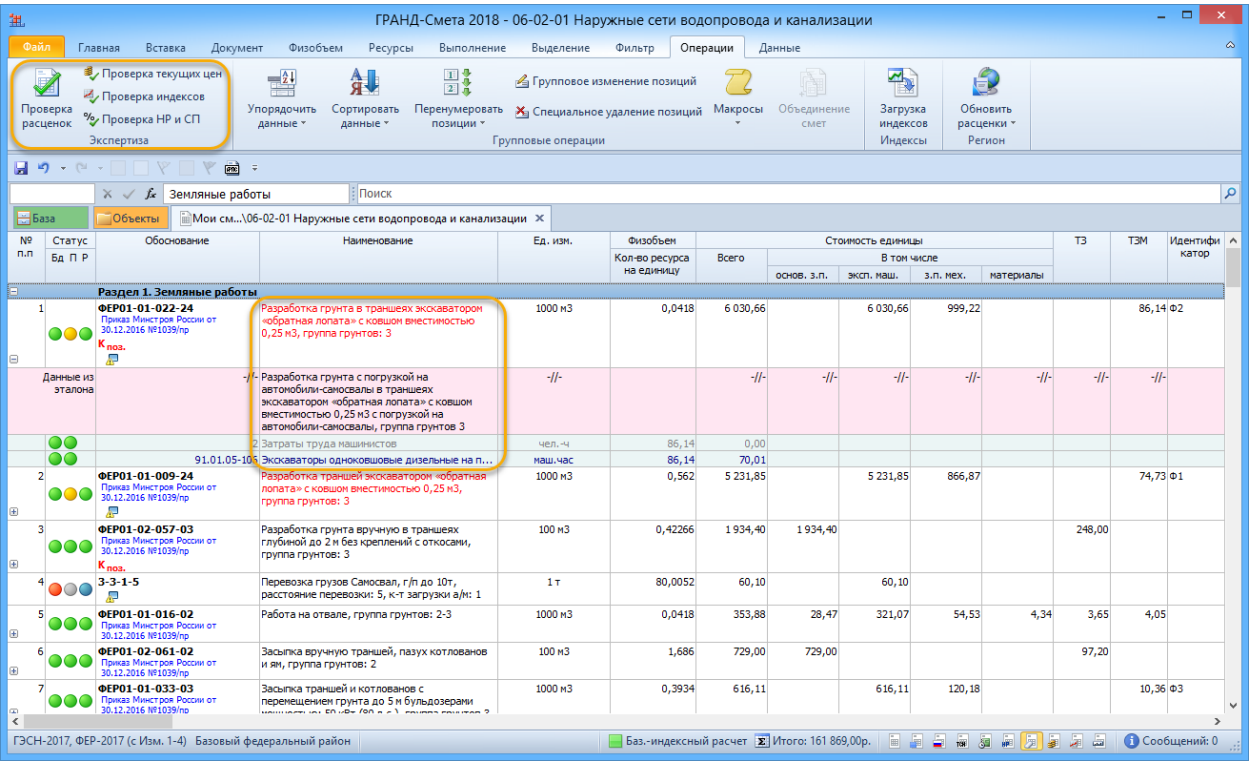

#### Пересчет смет из одной региональной базы в другую

Автоматический пересчет смет из одной региональной базы в другую, из ТЕР в ФЕР, из ГЭСН в ТЕР и т.п. в том числе преобразование в ТЕР любого региона с различными дополнениями. Возможность создания произвольной таблицы перевода типов расценок (Например, для преобразования расценок с шифром типа Е01-01-001-01 в тип ФЕР01-01- 001-01).

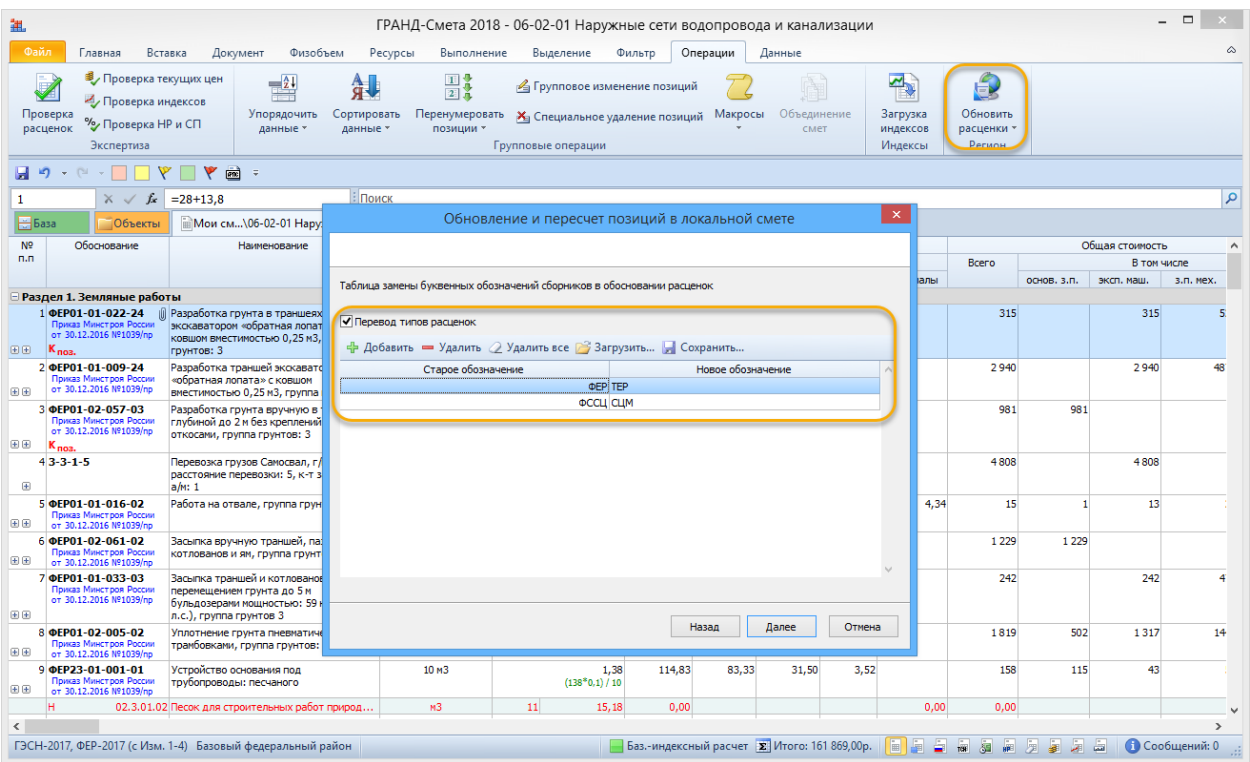

Автоматическое обновление данных программного комплекса через Интернет.

Непосредственно при работе в ПК «ГРАНД-Смета» можно обновить либо восстановить лицензии на следующие компоненты программного комплекса:

Лицензии для запуска самой программы и обновления программы.

Лицензии для доступа к нормативным базам и обновления нормативных баз.

Лицензии для открытия файлов с индексами и ценниками.

Разумеется, скачать можно только то, что приобретено на установленный электронный ключ защиты.

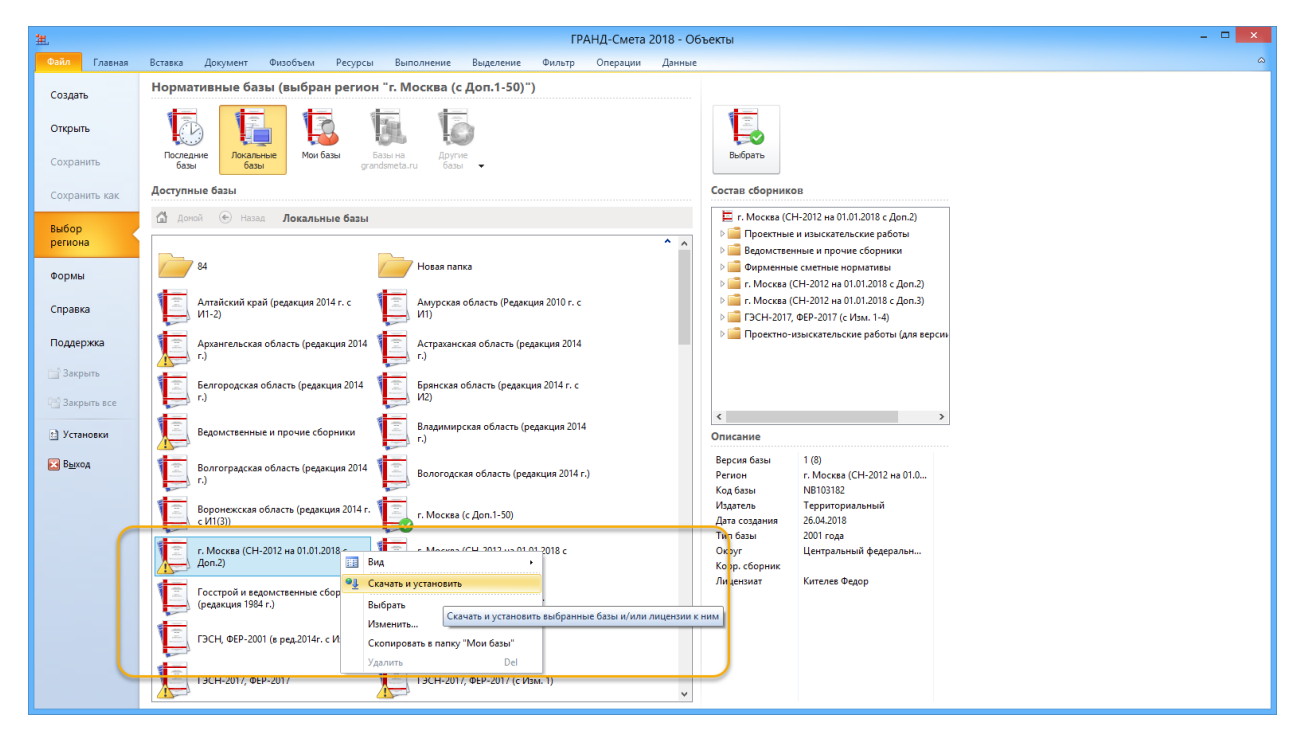

#### Пакетный экспорт в MS Excel различных данных

В программе имеется возможность пакетного экспорта в MS Excel различных данных (смета, акт, ведомость ресурсов и т.д) с возможностью объединения этих данных в одном документе на разных листах. Данная опция значительно сокращает время специалиста на формирование отчетных документов в печатном виде.

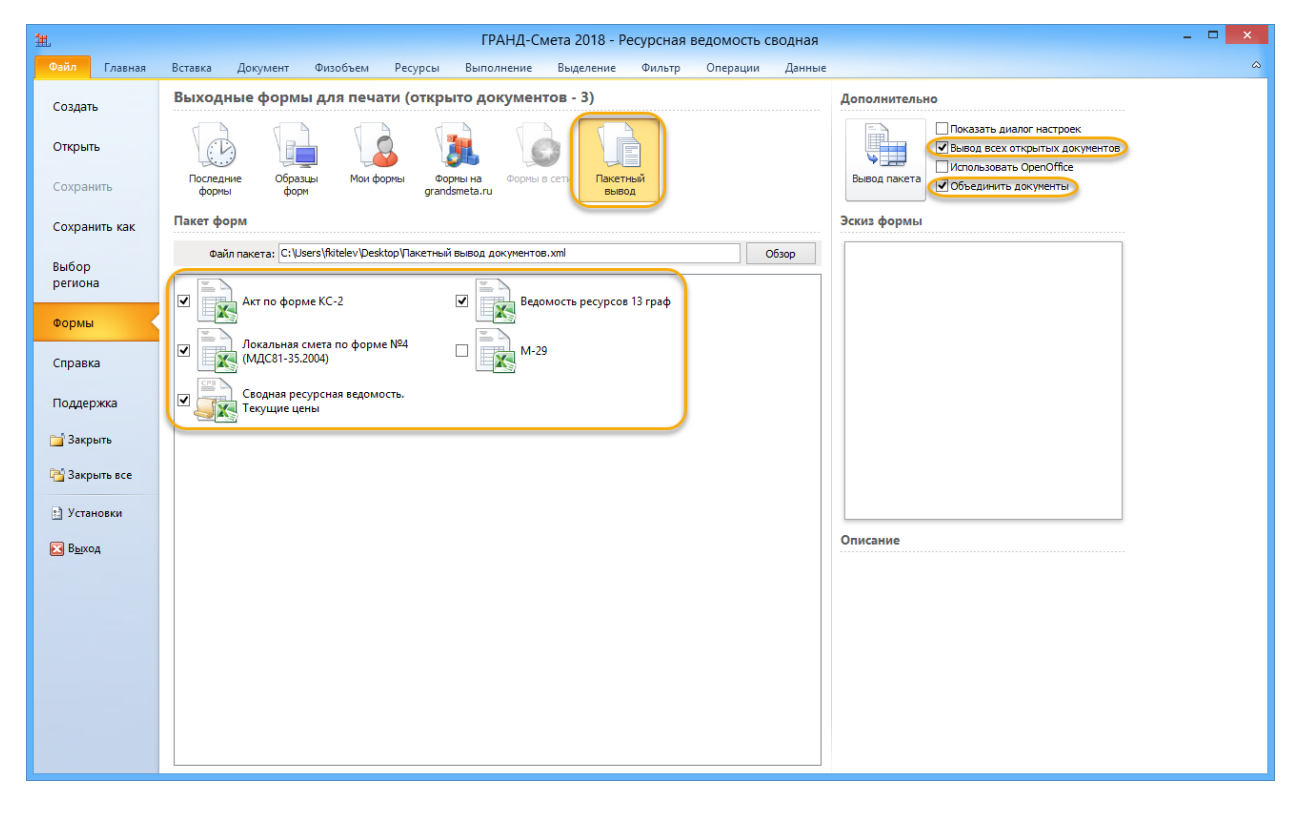

Возможность отмены до 30 совершенных действий и возврата отмененных действий

В программе ГРАНД-Смета можно отменять и повторно выполнять множество действий. Вы можете отменять изменения даже после их сохранения, а затем сохранять снова, при условии, что не превышено максимальное число операций отмены (по умолчанию в программе ГРАНД-Смета сохраняются последние 30 действий, которые можно отменить).

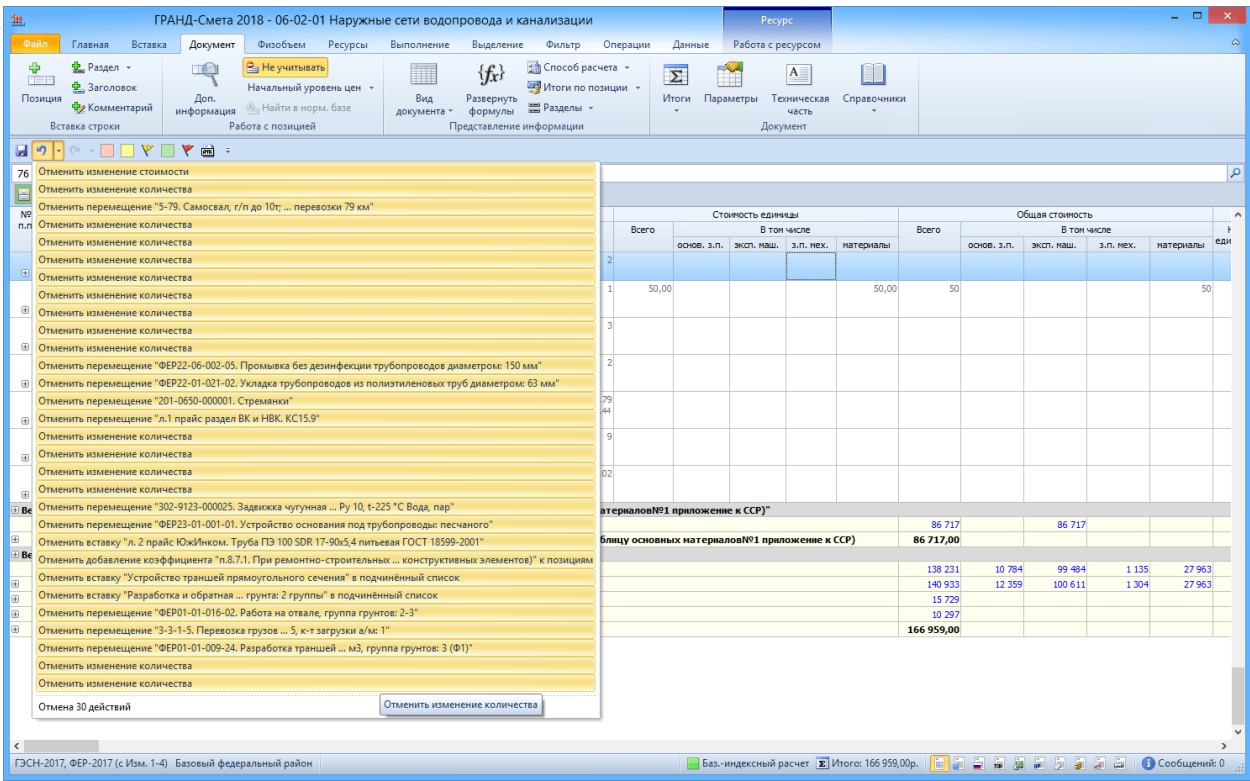

#### Заливка позиций цветом и фильтрация по цвету заливки

Данная команда позволяет выделять позиции сметы тем или иным цветом фона. Можно сказать, что заливка цветом – это альтернатива либо дополнение давно существующей функции установки на позициях сметы разноцветных флагов. Заливка позиций цветом с возможностью выбора цвета из палитры заливки позволит пользователю визуализировать конкретные моменты в составлении сметной документации.

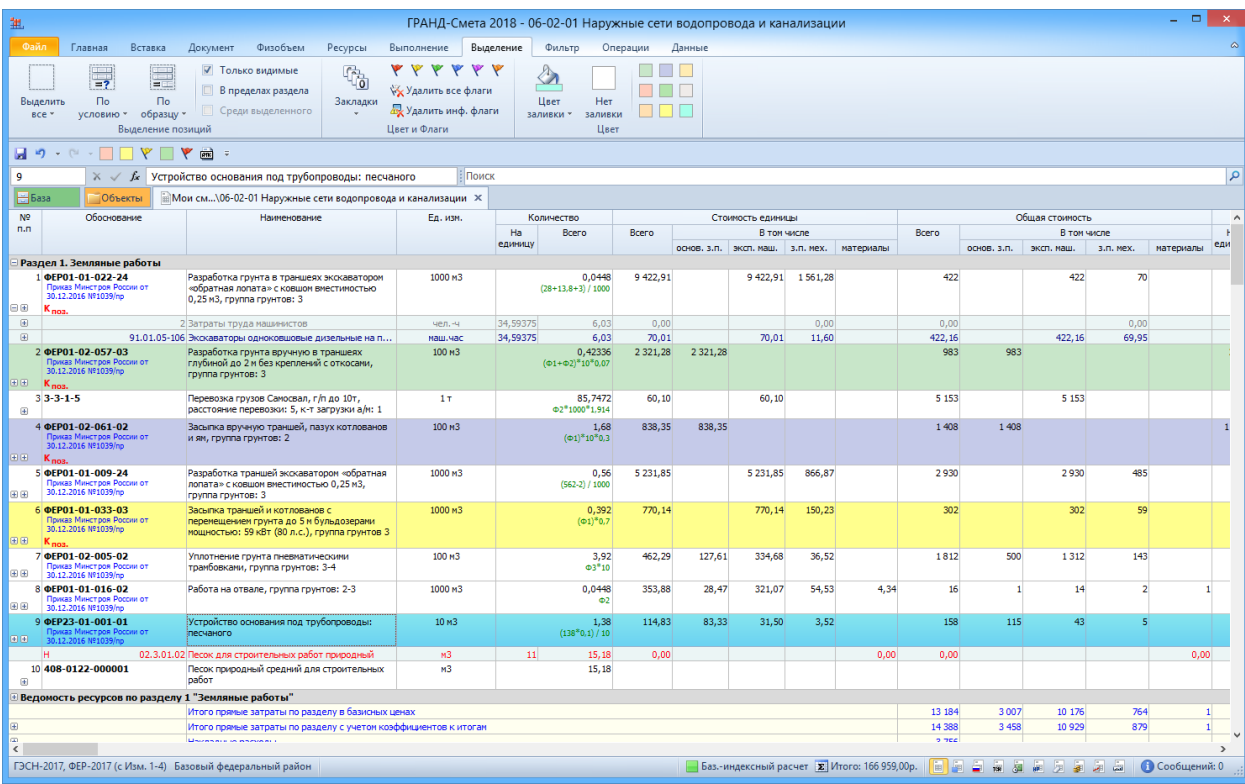

Защита файлов на случай сбоя с помощью автосохранения и автовосстановления

Призыв "Сохраняйте сразу, сохраняйте часто" стал пережитком прошлого. Теперь есть функция автосохранения, которая сохраняет документ за вас каждые несколько секунд, что полностью исключает потерю несохраненных данных при аварийном завершении программы.

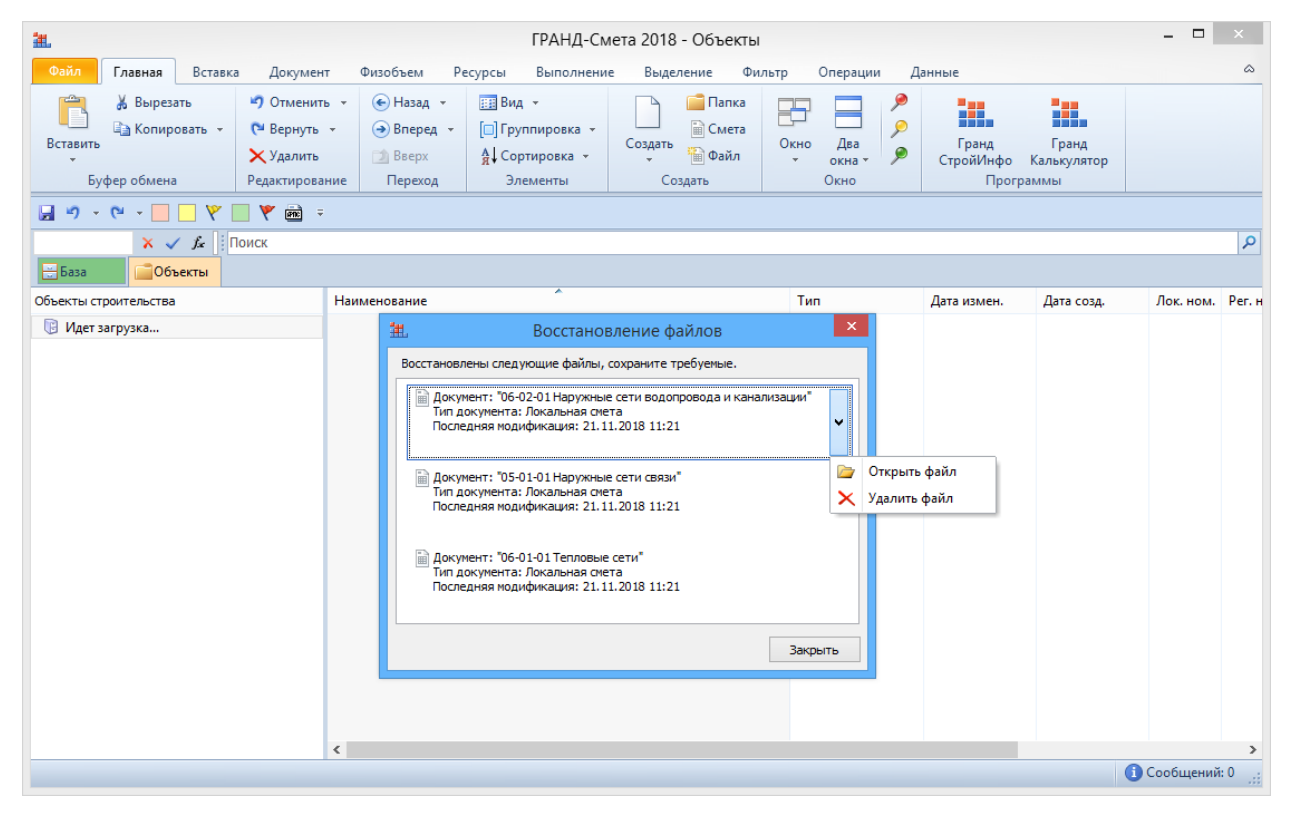

#### Автоматическое выделение позиций сметы по условию

Пользователями ПК «ГРАНД-Смета» неоднократно поднимался вопрос о целесообразности такой функции как автоматическое выделение в локальной смете позиций по какому-либо условию. Наиболее распространенное пожелание: чтобы можно было автоматически выделить в смете все позиции, которые представляют собой материалы, – для того, чтобы далее назначить им всем одновременно нужный вид работ, применить индекс перевода в текущие цены и т. п.

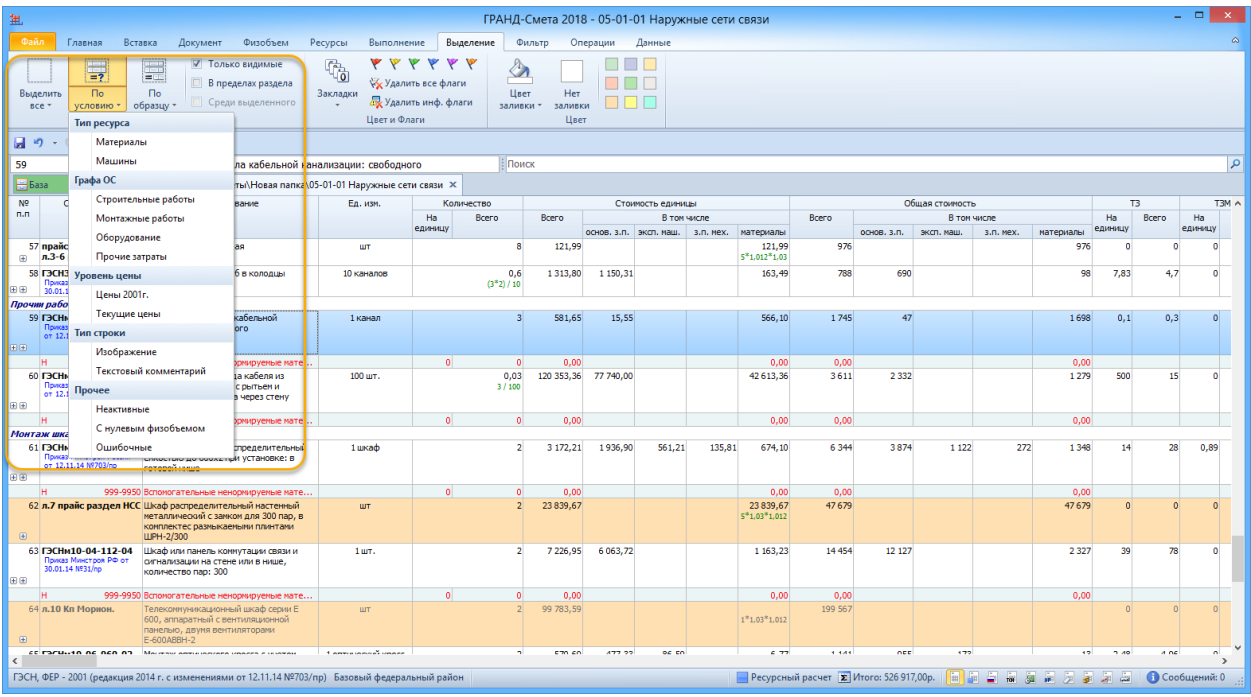

# В составе базы смет в ПК «ГРАНД-Смета» можно отображать любые файлы

Предусмотрена возможность настроить программу таким образом, чтобы записанные в папку со сметами произвольные файлы отображались в составе базы смет непосредственно в ПК «ГРАНД-Смета». При этом двойным щелчком левой клавиши мыши по файлу осуществляется его открытие в соответствующей внешней программе, которая закреплена в операционной системе для всех файлов такого типа – то есть, MS Word, MS Excel, Adobe Acrobat и т. п. (для открытия файла также можно использовать команду Открыть из контекстного меню).

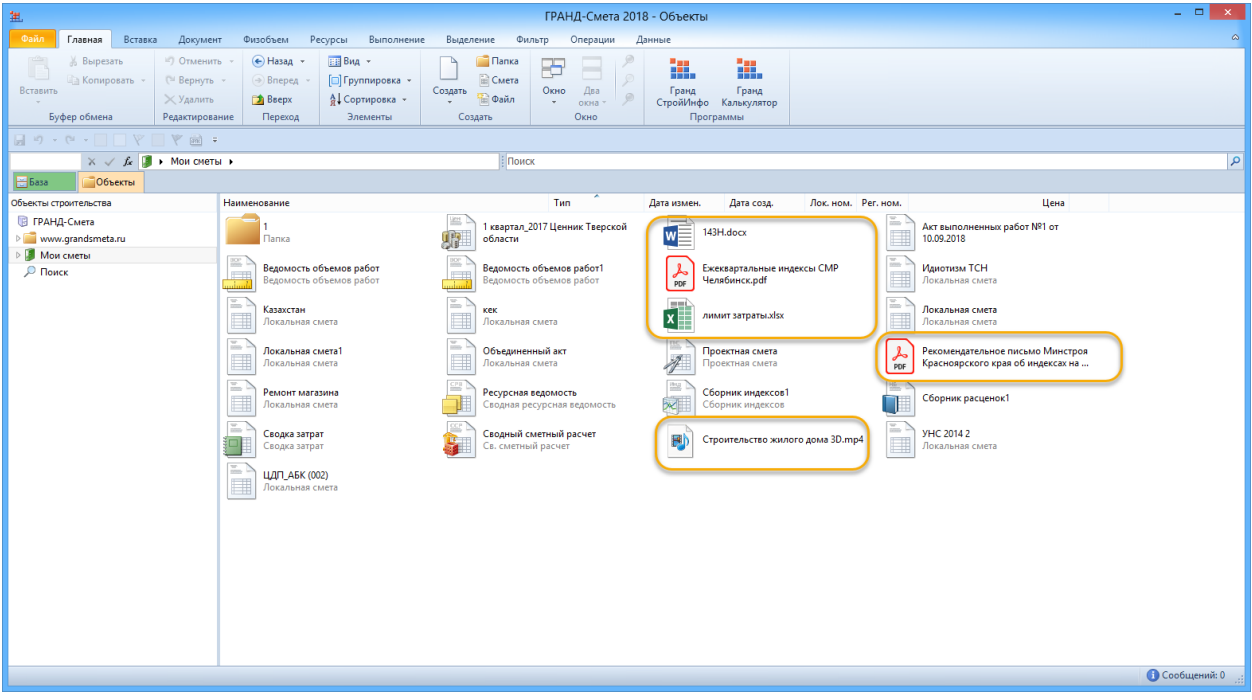

Для позиций в локальной смете добавлена возможность указывать гиперссылки, а также ссылки на любые внешние источники с данными

Для того чтобы добавить ссылку на информацию из какого-либо внешнего файла, достаточно перетащить этот файл из проводника Windows на окно программы. В ссылке на информацию из сети Интернет требуется указать (скопировать и вставить) адрес нужной страницы из интернет-обозревателя.

При дальнейшей работе можно быстро обращаться к информации по любой гиперссылке из списка нажатием кнопки Перейти.

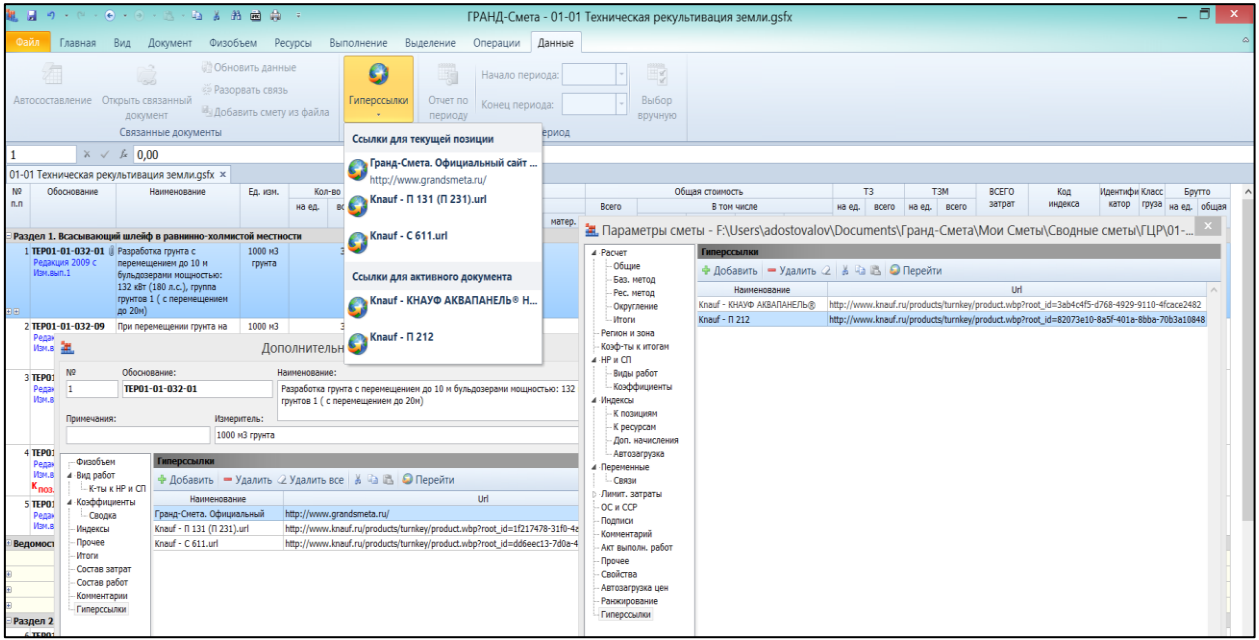

#### Использование программы «Гранд-Калькулятор»

В состав ПК «ГРАНД-Смета» входит программа «ГРАНД-Калькулятор», она предназначена для выполнения широкого спектра вычислений, необходимых при составлении локальных смет, а также ведомостей объёмов работ.

В составе программы уже сейчас имеются более 550 различных расчётов

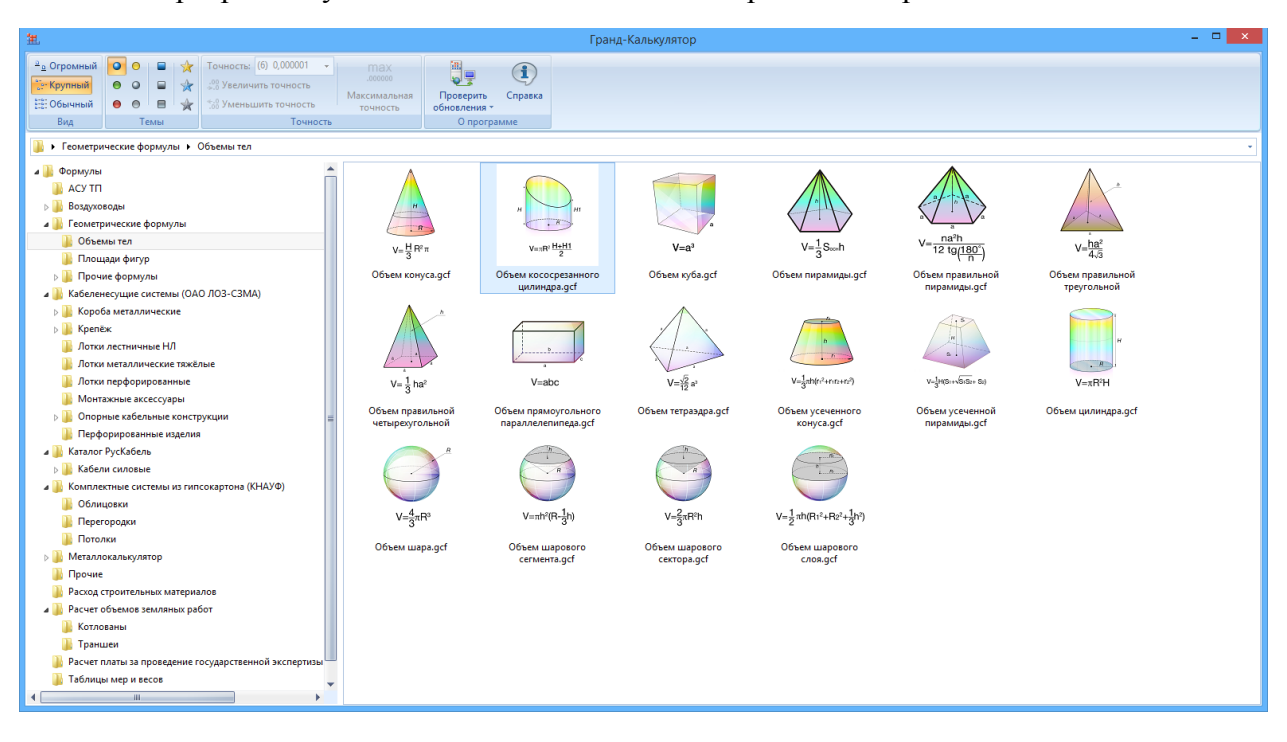

## Возможность использования внешних макросов для изменения каких-либо данных или параметров одновременно в нескольких сметах

Макросы представляют собой последовательность команд, при помощи которых можно изменять определённые данные или параметры одновременно в нескольких сметах – например, выполнить перенумерацию позиций или задать способ привязки индексов.

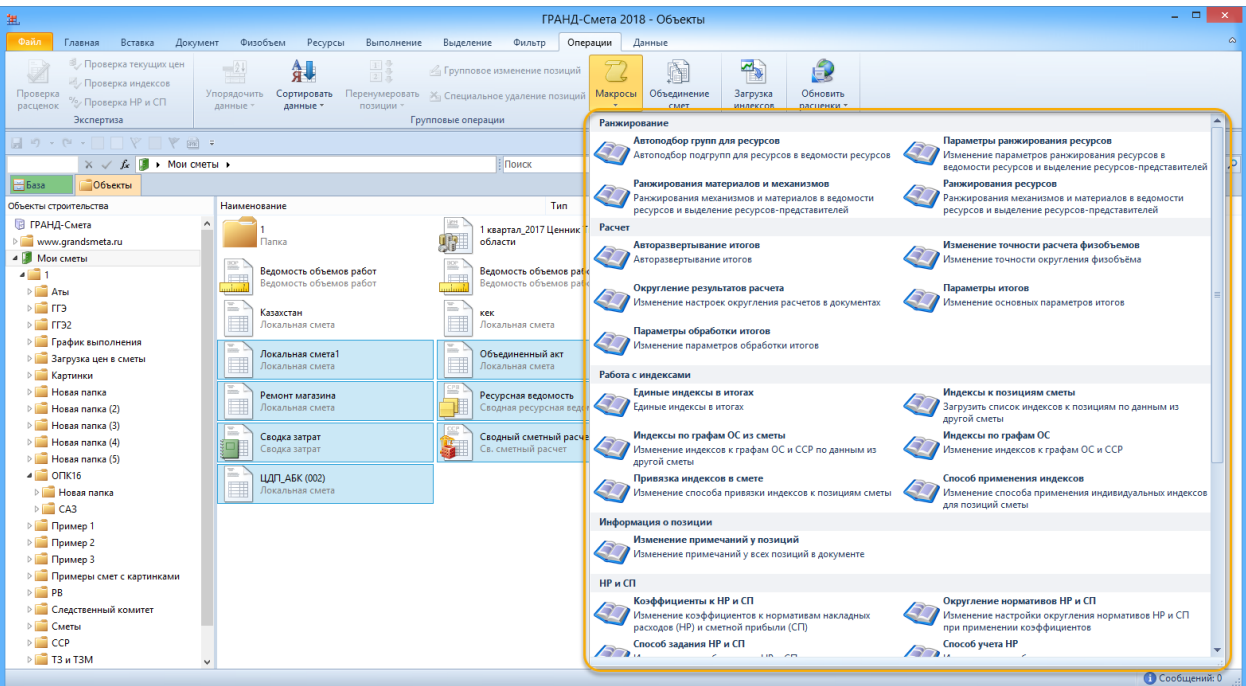

Возможность установить пароль для открытия сметы (либо с полным доступом, либо с блокировкой отдельных операций при работе со сметой)

В ПК «ГРАНД-Смета» имеется возможность: установить пароль для открытия сметы и настроить доступ на работу с этим документом.

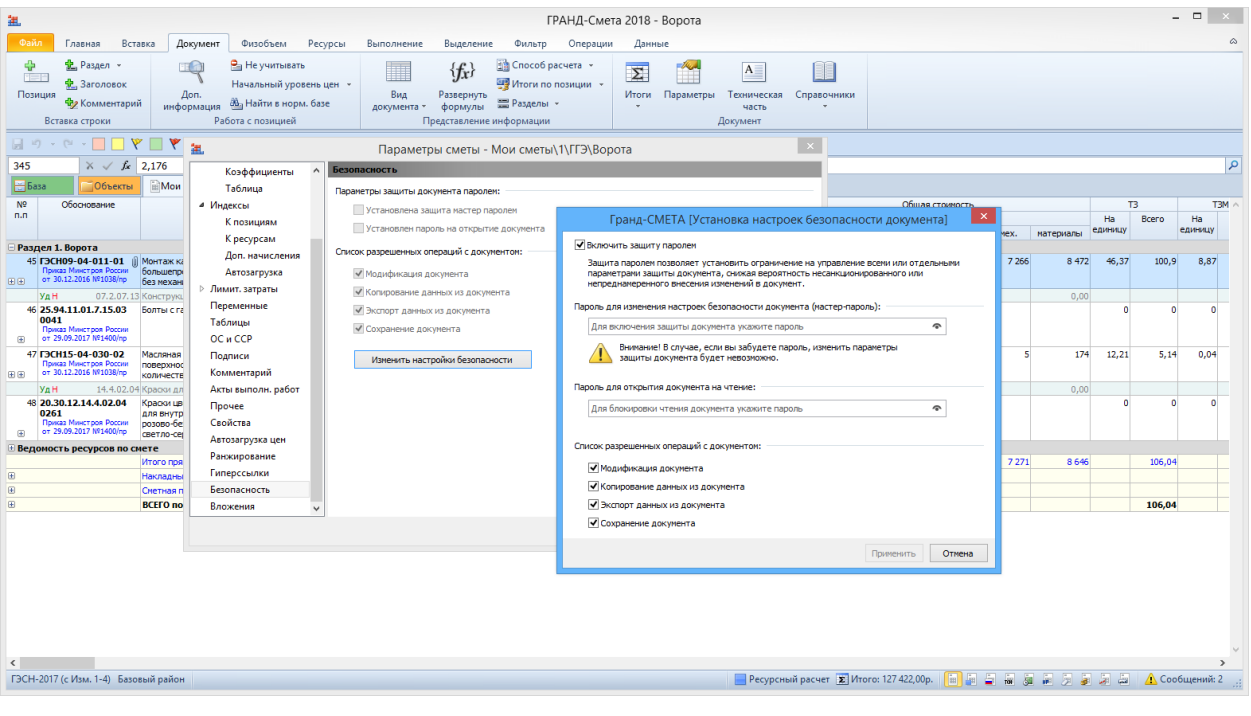

## Возможность добавить изображение в документ

В ПК «ГРАНД-Смета» имеется возможность прикрепить к позиции сметы какое-либо изображение. Например, для позиции, в которой осуществляется расчёт объёма работ при кладке кирпичных стен, целесообразно добавить чертёж с планом этажа, где указаны все используемые в расчёте проектные данные.

Для этого необходимо выделить курсором позицию сметы и нажать кнопку Изображение на панели инструментов на вкладке Вставка. После чего остаётся только выбрать на компьютере нужный файл с изображением.

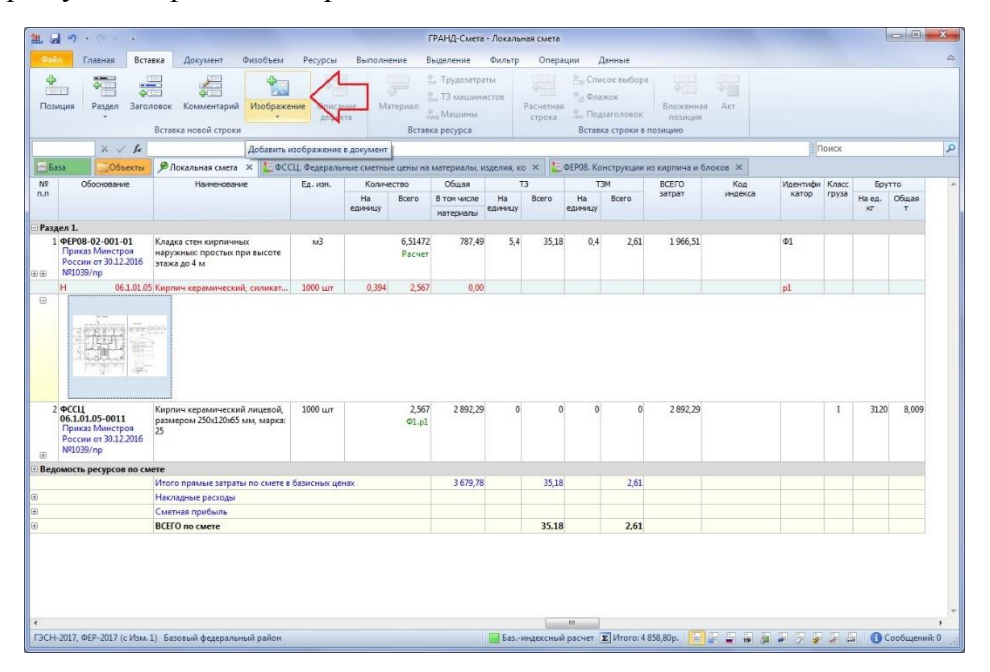

В бланке локальной сметы под позицией показывается уменьшенное изображение, а двойным щелчком левой кнопки мыши по изображению можно его увеличить.

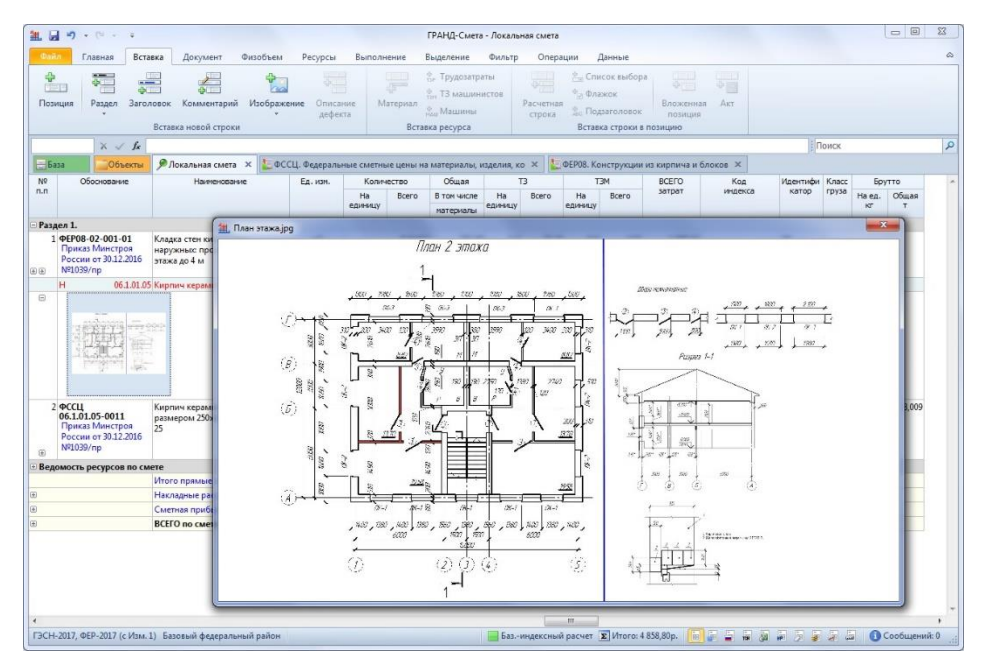

#### Возможность прикрепления к смете различных файлов в виде вложений

При необходимости можно прикрепить к смете любые файлы (кроме исполняемых). Например, это может быть файл Excel, где выполнен расчет физобъёмов, а в позициях сметы указаны ссылки на ячейки в этом файле – тогда при пересылке сметы с таким вложенным файлом все связи гарантированно сохраняются. Также можно вложить в смету пояснительную записку, скан-копии чертежей и т. п.

Для того чтобы прикрепить к смете дополнительно один или несколько файлов, необходимо в окне с параметрами сметы на закладке Вложения нажать кнопку Добавить и далее в появившемся окне выбрать нужный файл, либо, зажав на клавиатуре клавишу Ctrl, выбрать несколько файлов. Также можно в проводнике Windows скопировать нужные файлы в буфер и далее при помощи команды Вставить добавить их к вложениям в смете.

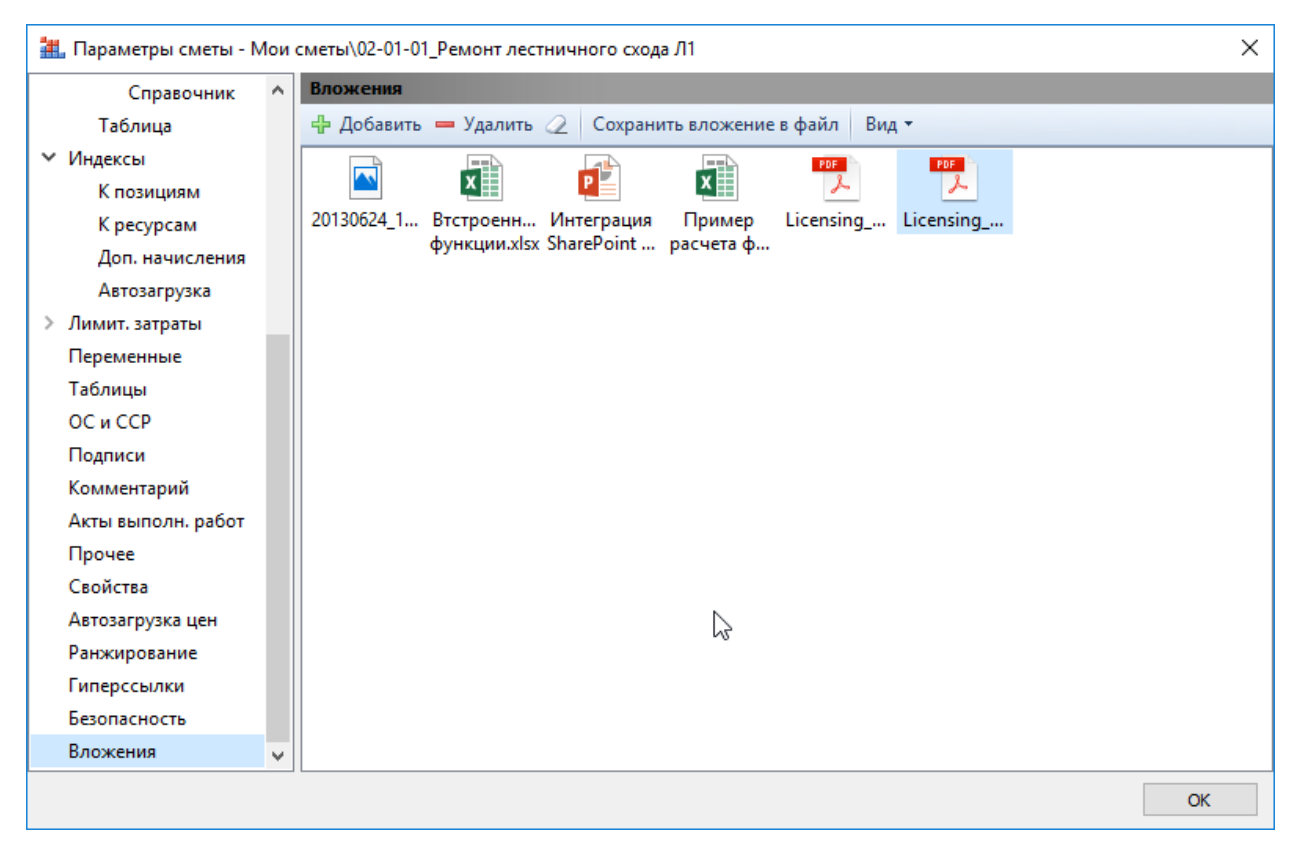

Файл, добавленный в виде вложения в смету, можно двойным щелчком мыши открыть для редактирования.

#### Прямая печать документов из программы

В программе имеется возможность прямой печати выходных документов с возможностью их сохранения в формат PDF и XLSX. Данная доработка позволяет экономить время на вывод и просмотр печатных форм документов. Так же с появлением данной функции может быть полностью исключена необходимость приобретения на компьютер дорогостоящего ПО MS Office.

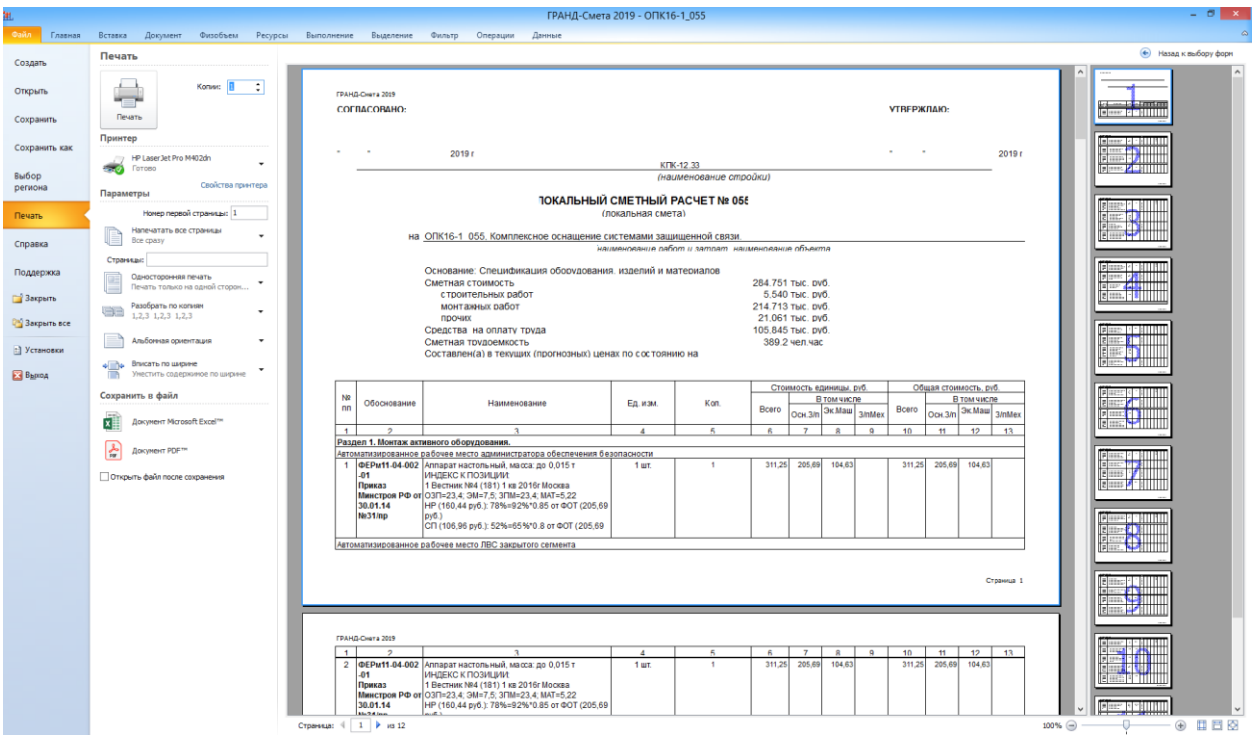

В настройках печати документа можно изменить все необходимые для его печати параметры:

•Указать количество распечатанных копий документа.

•Выбрать требуемый принтер.

•Указать номер первой страницы.

•Указать диапазон страниц для печати: печать всех страниц, печать только текущей страницы и печать указанных страниц.

- Выбрать двустороннюю печати.
- Выбрать способ разбора копий в случае печати нескольких копий документа.
- Указать ориентацию документа при печати: книжная, либо альбомная.

• Выбрать масштаб документа при печати: вписанный по ширине страницы, либо без масштабирования.

## Базы «Электронная библиотека сметчика» и «ГРАНД-СтройМатериалы» доступны при работе в ПК «ГРАНД-Смета»

Различные информационно-справочные документы, с которыми ранее можно было работать в отдельной программе «ГРАНД-СтройИнфо», теперь полностью доступны непосредственно в ПК «ГРАНД-Смета». Это касается как основной базы данных «Электронная библиотека сметчика»,

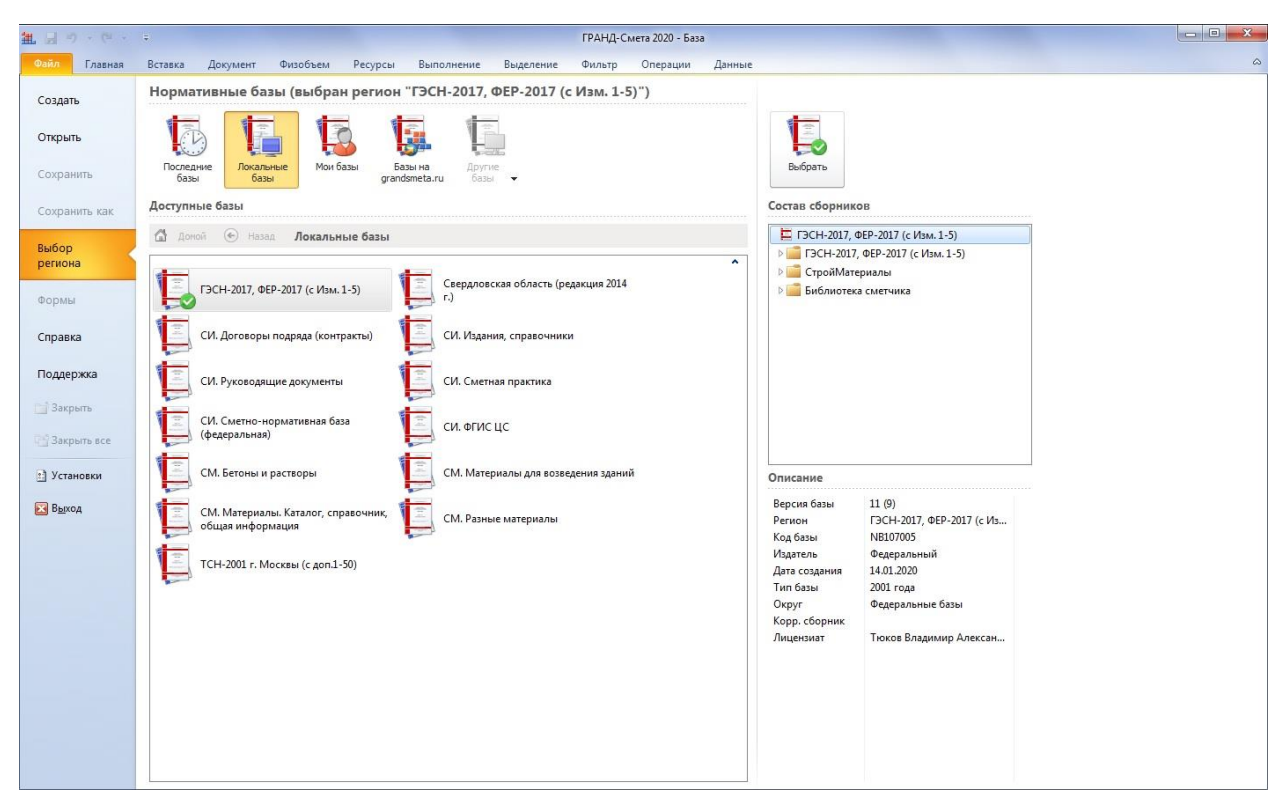

так и дополнительной базы данных «ГРАНД-СтройМатериалы». Они открываются на вкладке База – аналогично тому, как это делается при работе со сборниками расценок в обычной нормативной базе.

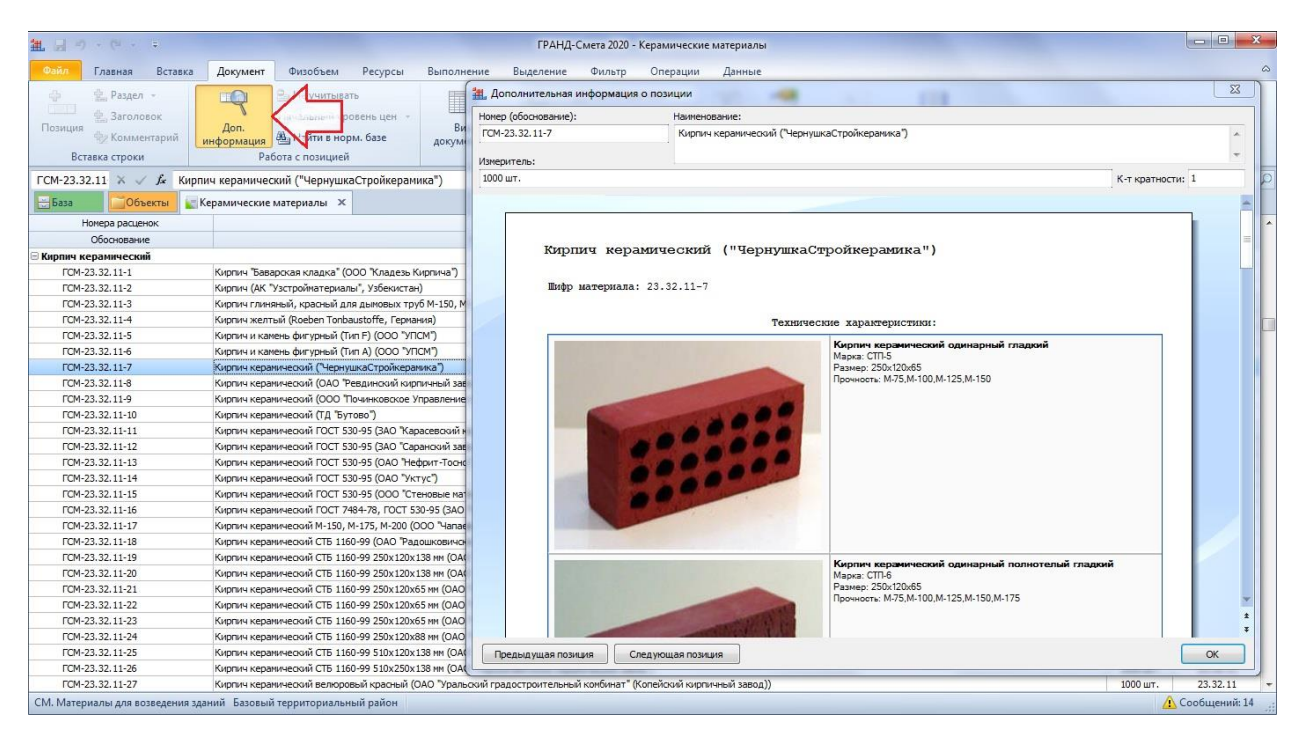

Возможность просмотра однотипных материалов из базы «ГРАНД-СтройМатериалы», включая их технические характеристики и полное описание технологии применения

При работе в локальной смете можно для какого-либо ресурса просмотреть однотипные материалы из нормативной базы, включая базу данных «ГРАНД-СтройМатериалы». Прежде всего, это бывает необходимо при принятии решения о замене материалов в какойлибо расценке или при добавлении в смету неучтённого материала на основании проектных данных.

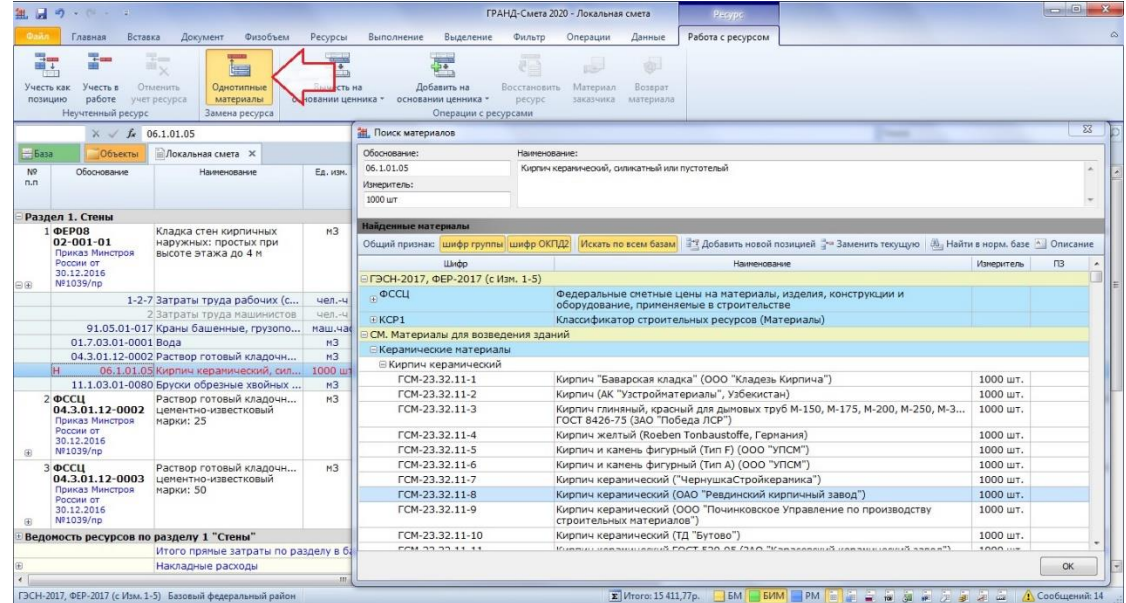

Для однотипных материалов, которые нашлись в базе данных «ГРАНД-Стройматериалы», можно открыть в окне **Поиск материалов** подробную информацию по ним, с техническими характеристиками и полным описанием технологии применения.

| Обоснование: |                                                                                                    | Наименование:                                                   |        |             |                            |                           |                                          |                 |  |
|--------------|----------------------------------------------------------------------------------------------------|-----------------------------------------------------------------|--------|-------------|----------------------------|---------------------------|------------------------------------------|-----------------|--|
| 06.1.01.05   |                                                                                                    | Кирпич керамический, силикатный или пустотелый                  |        |             |                            |                           |                                          |                 |  |
| Измеритель:  |                                                                                                    |                                                                 |        |             |                            |                           |                                          |                 |  |
| 1000 шт      |                                                                                                    |                                                                 |        |             |                            |                           |                                          |                 |  |
|              | Кирпич керамический (ОАО "Ревдинский кирпичный завод")                                                                                           |                                                                 |        |             |                            |                           |                                          |                 |  |
|              | Общий признак; шифр группы шифр ОКПД2   Искать по всем базам   В Ф. Добавить новой позицией " - Заменить текущую   Ва Найти в норм. базе   Назад |                                                                 |        |             |                            |                           |                                          |                 |  |
|              | Кирпич керамический (ОАО "Ревдинский кирпичный завод")<br>Шифр материала: 23.32.11-8                                                             |                                                                 |        |             |                            |                           |                                          |                 |  |
|              |                                                                                                    |                                                                 |        |             | Технические характеристики |                           |                                          |                 |  |
|              | Вид кирпича                                                                                                    |                                                                 | Швет   | Macca<br>KT | Размер,<br>MM              | Морозо<br>Стой<br>кость F | Водопоглощен. Марка<br>$\boldsymbol{\%}$ | no<br>прочности |  |
|              |                                                                                                    | Кирпич и камни керамические (ГОСТ 530-95)                       |        |             |                            |                           |                                          |                 |  |
|              | 888888<br>888888<br>888888                                                                                                    | Кирпич<br>керамический красный<br>пустотелый<br>одинарный       | Темно- |             | 2,5 - 2,7 250*120*65 50    |                           | 13-15                                    | 125             |  |
|              | 988888<br>888888<br>8888888                                                                                                    | Кирпич<br>керамический красный<br>пустоте<br>лый утолщен<br>ный | Темно- |             | 3,5 - 3,6 250*120*88 50    |                           | 13-15                                    | $125 - 150$     |  |

Поиск по содержимому смет

Находясь на вкладке Объекты, можно ввести поисковое выражение в текстовое поле поиска. После чего при нажатии кнопки Поиск на панели инструментов на контекстной вкладке Поиск (либо при нажатии клавиши Enter) начнётся поиск введённого текста сразу во всех сметах, содержащихся в той папке, которая в данный момент выделена.

По завершении поиска все найденные элементы отображаются на специальной вкладке в виде таблицы и группируются по сметам, где они содержатся.

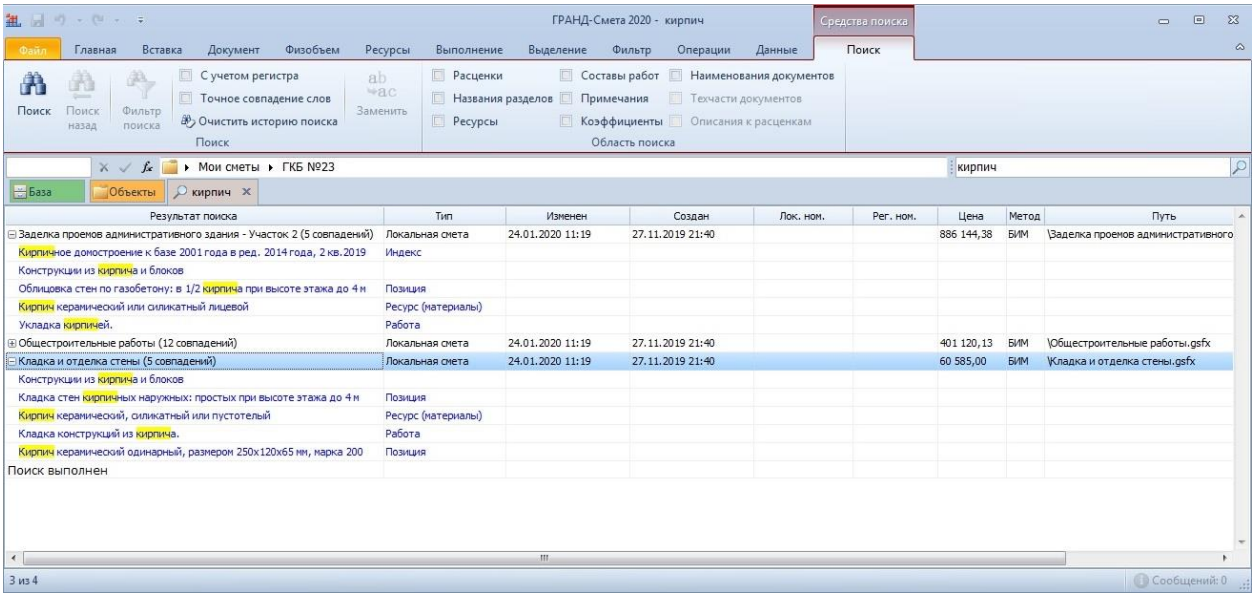

Двойным щелчком левой кнопки мыши по любому найденному элементу на вкладке с результатами поиска можно открыть в программе смету, где он содержится.

#### Закладки в документах

Для быстрого доступа к часто используемой информации в документах (позиции смет, расценки в сборниках нормативной базы, цитаты из технических частей и т. п.) в ПК «ГРАНД-Смета» добавлен новый режим работы с закладками. Соответствующая папка Мои закладки видна как при работе с базой смет на вкладке Объекты, так и при работе с нормативной базой на вкладке База, и её содержимое в обоих случаях одинаково.

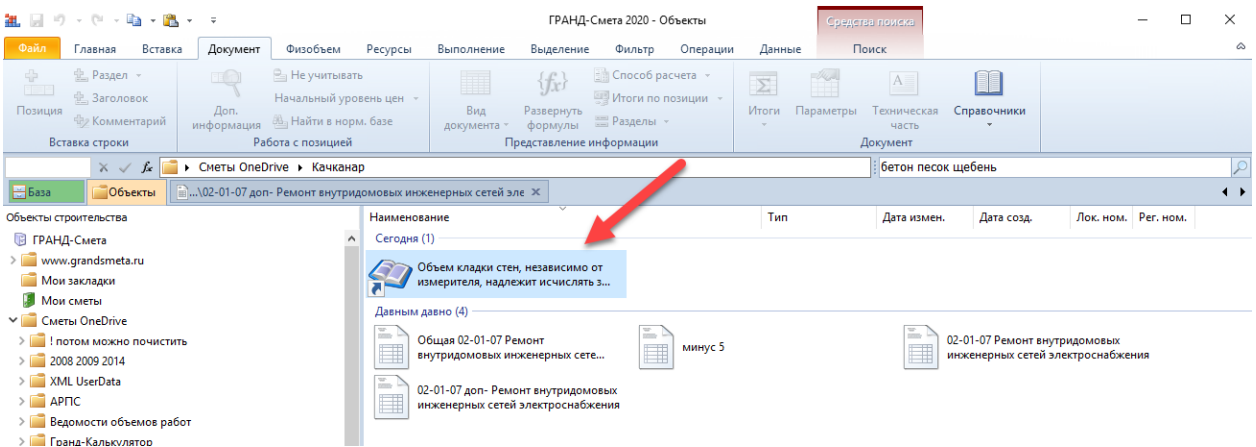

При двойном клике по закладке производиться открытие документа, в котором бала создана закладка и выделение текста закладки или позиции, на которую была сделана закладка.

Для того чтобы отключить какой-либо акт выполненных работ из учёта выполнения по локальной смете, необходимо в окне с параметрами сметы в разделе Акты выполненных работ по смете включить для нужного акта признак неактивности.

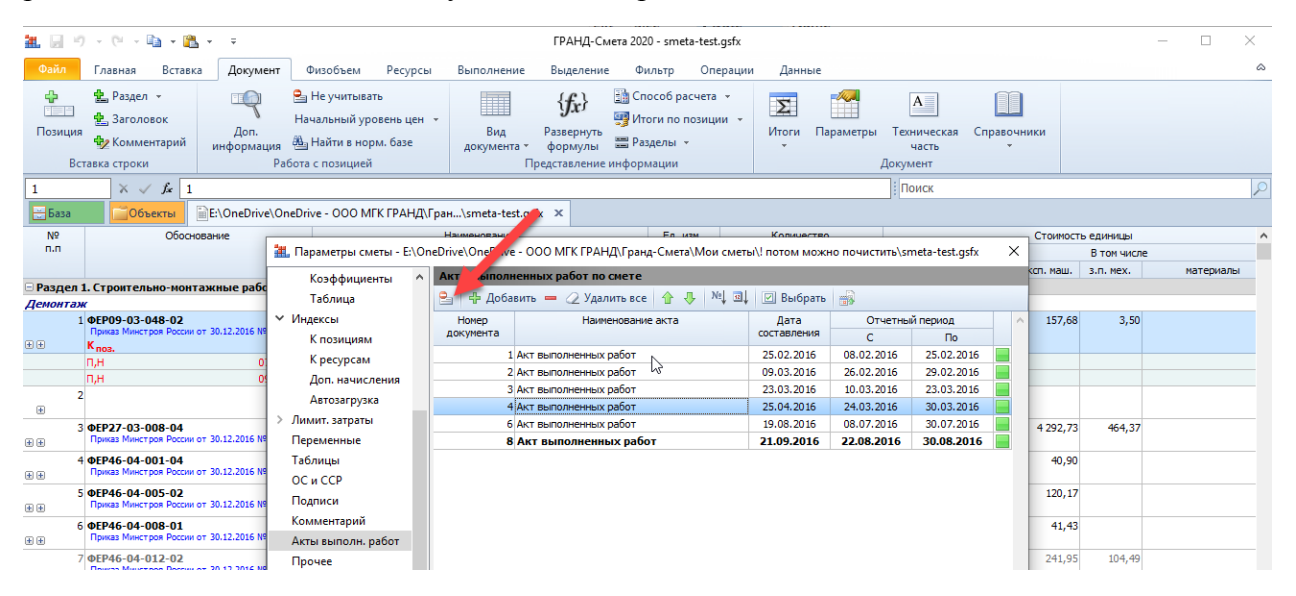

# Функция «Найти и заменить» при работе с документом

В ПК «ГРАНД-Смета» имеется возможность при поиске в документе автоматически заменить найденный текст каким-либо иным – для этого необходимо нажать кнопку **Заменить** на контекстной вкладке **Поиск** (становится доступной при вводе текста в поле поиска), после чего указать текст для замены.

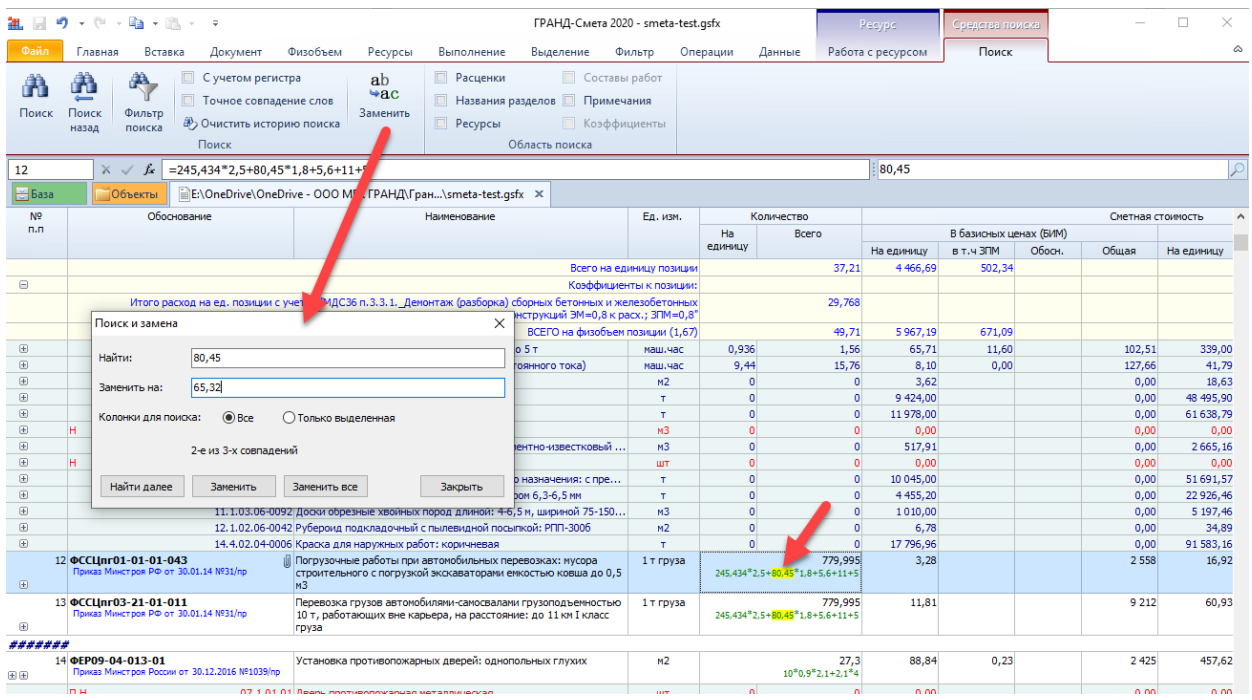

#### Возможность сохранения черновиков документов

В ПК «ГРАНД-Смета» имеется возможность сохранения черновиков документов в случае закрытия документов без сохранения сделанных изменений непосредственно в самом исходном файле с документом. Для этого в окне с установками программы добавлена специальная опция в разделе Сохранение.

Если отказаться от сохранения изменений, то при включённой опции в установках программы Сохранять последнюю версию документа при закрытии без сохранения все сделанные в документе изменения на момент его закрытия будут сохранены в качестве черновика в виде отдельного файла, который записывается в указанную папку Каталог данных для автовосстановления.

В дальнейшем сохранённый черновик можно открыть, выбрав в меню вкладки Файл пункт Открыть – Черновики.

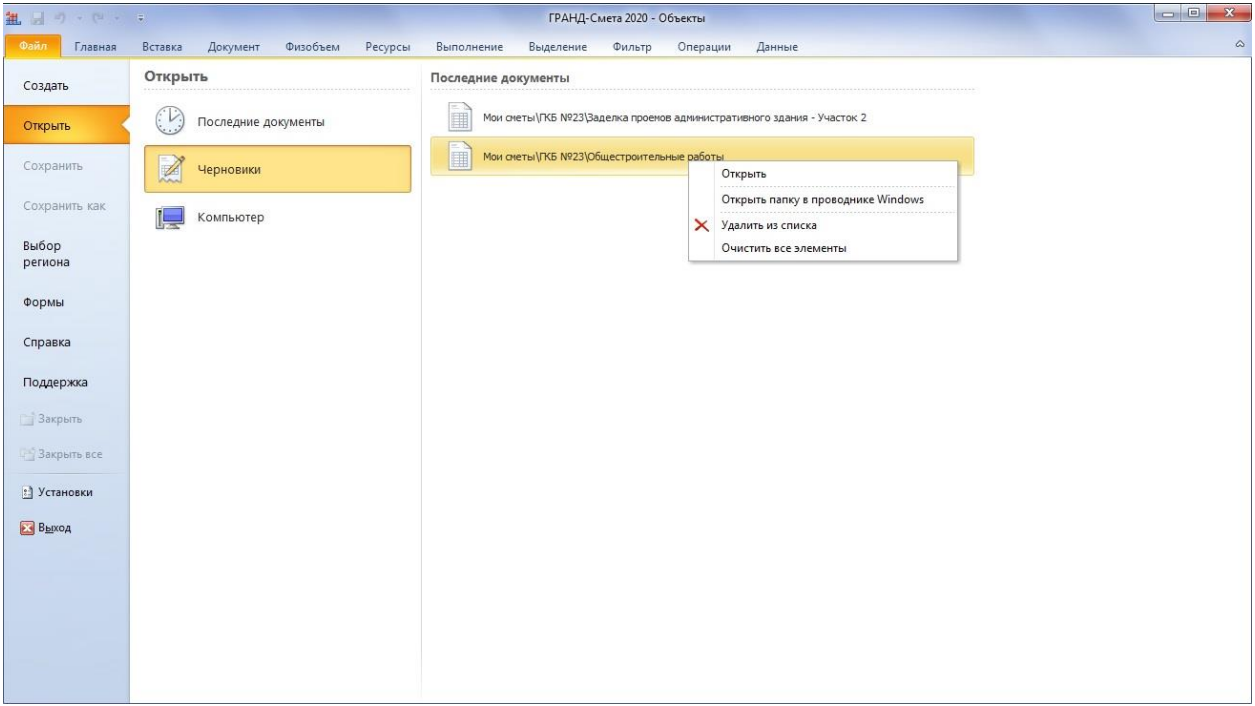